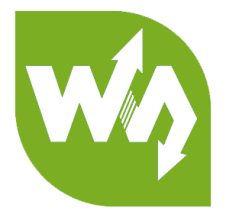

# **NRF52840 Eval Kit**

## **User Manual**

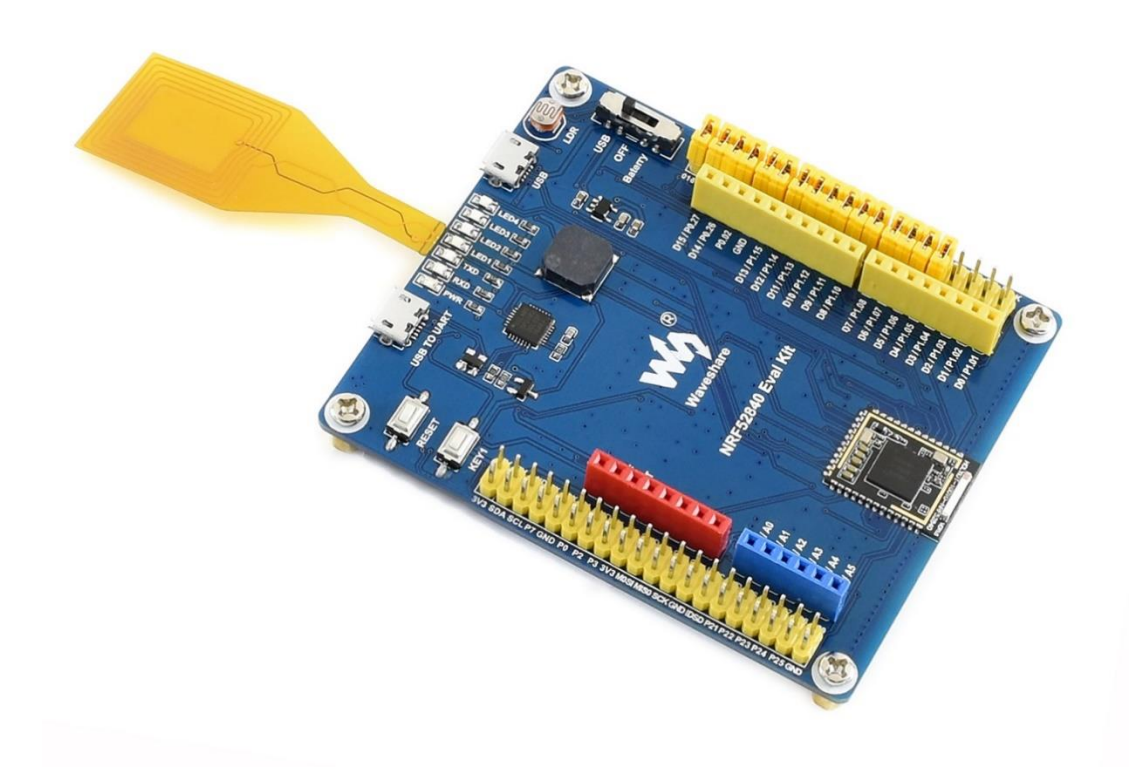

## **CONTENT**

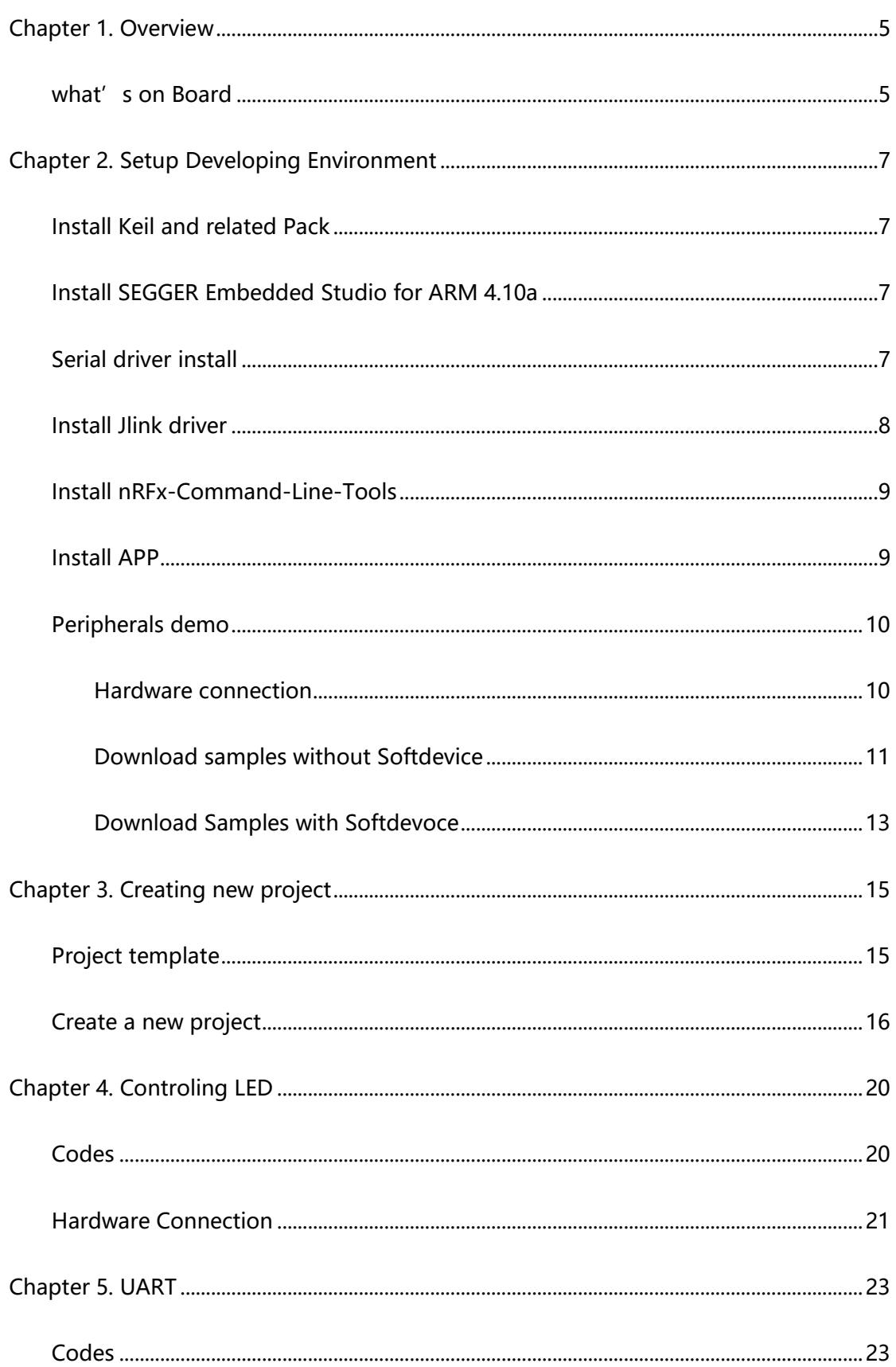

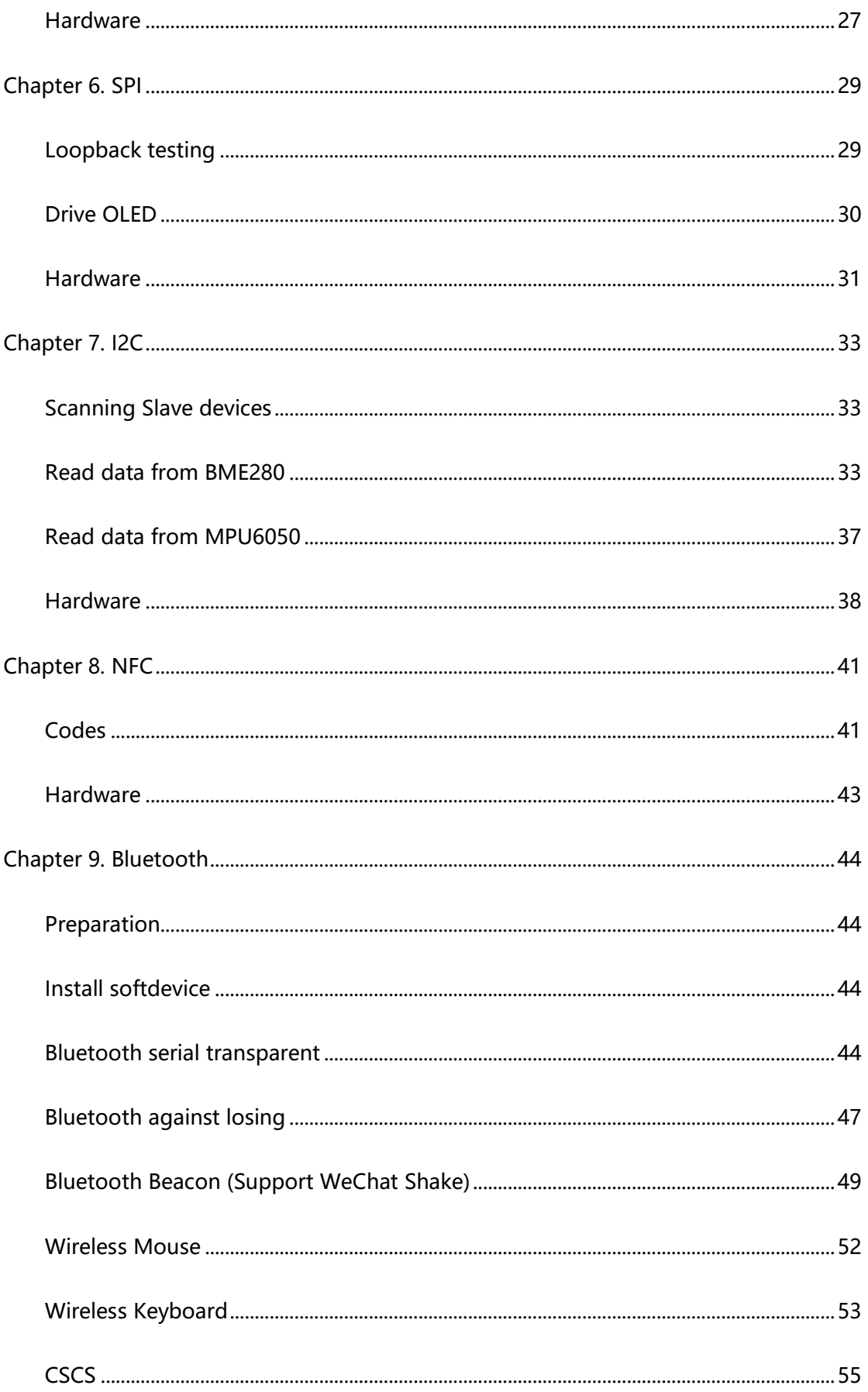

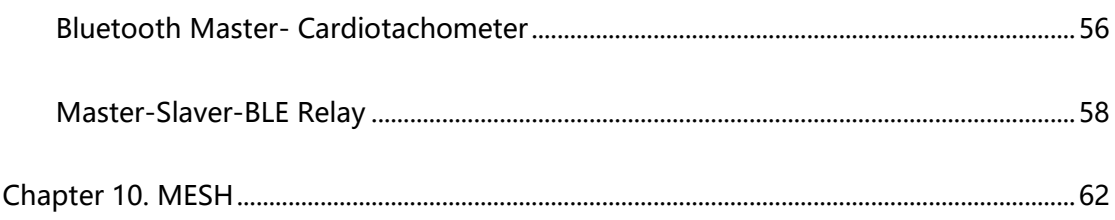

## <span id="page-4-0"></span>CHAPTER 1. OVERVIEW

NRF52840 Eval Kit is a development/evaluation kit based on nRF52840, features Arduino / Raspberry Pi connectivity, and several common peripherals.

It supports the new generation Bluetooth 5.0, compared to Bluetooth 4.0, the data rate is twice, up to 2Mbps, the transfer distance is quadruple. Based on the ARM Cortex-M4F architecture, the CPU frequency achieves up to 64MHz. Bluetooth MESH<sup>1</sup> and 2.4GHz radio are also available, that means higher performance, and more suitable applications.

Thanks to the onboard Arduino / Raspberry Pi compatible headers, both Arduino shields and Raspberry Pi HATs can be attached at the same time, make it easy to use more expansion resources.

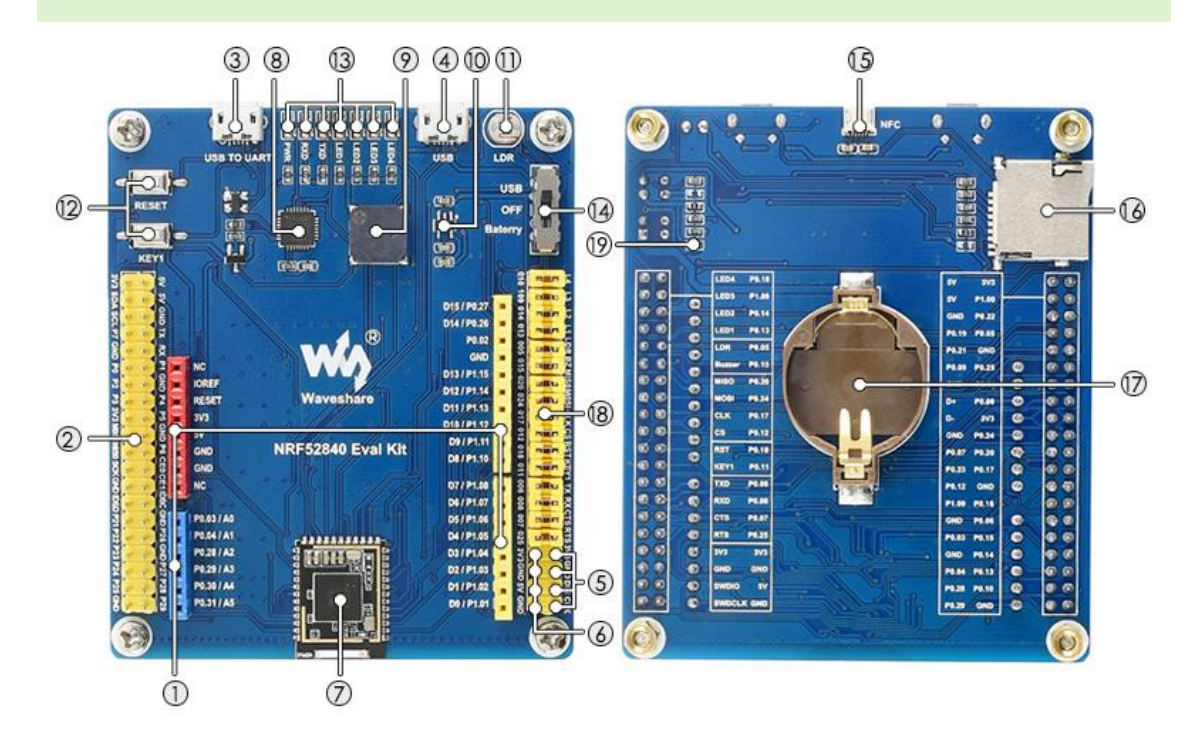

## <span id="page-4-1"></span>WHAT' S ON BOARD

-

<sup>&</sup>lt;sup>1</sup> At least three NRF52849 modules are required for Bluetooth MESH networking

**1. Arduino headers:** for connecting Arduino shields

**2. Raspberry Pi GPIO header:** for

connecting Raspberry Pi HATs

- **3. USB TO UART interface**
- **4. USB port:** the USB port of nRF52840
- **5. 4PIN SWD debugging interface:**

for connecting ARM Debugger to

program / debug

**6. 3.3V/5V power input/output:**

provides power output OR powered from external power supply

- **7. Core52840:** nRF52840 core module
- **8. CP2102:** USB TO UART converter
- **9. Buzzer**
- **10. RT9193-33:** 3.3V voltage regulator
- **11. Optical sensor**
- **12. Keys:** RESET and USER KEY

**13. LEDs**

PWR: power indicator

RXD/TXD: nRF52840 UART RX/TX

indicator

LED1~LED4: USER LEDs

**14. Power switch**

USB: powered from USB connection

Battery: powered from CR2032

battery

**15. NFC antenna connector**

- **16. TF card slot**
- **17. CR2032 battery holder**

## **18. Jumpers**

Short the jumpers: connect the

onboard peripherals to I/Os in

example code

Open the jumpers: connect to

custom I/Os via jumper wires

**19. Current testing pads:** 0Ω resistor is

soldered by default, remove the

resistor to test current of the board

## <span id="page-6-0"></span>CHAPTER 2. SETUP DEVELOPING ENVIRONMENT

Generally, we use nRFgo Studio software to programming NRF52840, however, because of the compatibility of JLink driver, which is the driver of programmer of nRF series. Herein we use CLI to setup developing environment for nRF52840 instead of nRFgo Studio.

## <span id="page-6-1"></span>INSTALL KEIL AND RELATED PACK

Download Keil from its website and install. Note that Keil requires license,

otherwise it can only be used to compile codes which is smaller than 256kB.

After installing, you should also install related Packs. The NRF52840 pack was

already included in resources<sup>2</sup>, run NordicSemiconductor.nRF DeviceFamilyPack.8.17.0

to install it.

## <span id="page-6-2"></span>INSTALL SEGGER EMBEDDED STUDIO FOR ARM 4.10A

This tool is only required for Bluetooth MESH examples. You can skip this part if you do not use MESH.

You can download the package from resources and install it without license.

## <span id="page-6-3"></span>SERIAL DRIVER INSTALL

The Evaluation board has integrated CP2102 module, which is used for TTL to USB converting. To properly use serial port, you need to install CP2102 driver in your PC. If you have installed it before, skip this part.

The CP2102 driver is included in resources, choose one according to your OS.

-

<sup>&</sup>lt;sup>2</sup> You can find them on Waveshare Wiki: [https://www.waveshare.com/wiki/NRF52840\\_Eval\\_Kit](https://www.waveshare.com/wiki/NRF52840_Eval_Kit)

- Double-click installer "CPCP210xVCPInstaller xxx" to run it
- Clock next to finish installing

After installing, you can find that a new serial device is recognized under

Computer->Manager->Devices Manager-> COM and LPT after you connect the

evaluation board to PC.

## <span id="page-7-0"></span>INSTALL JLINK DRIVER

JLink programmer is used to programming NRF52840. It can also be used to erase

NRF52840Flash and upload Bluetooth Softdevices<sup>3</sup> with nRF5x-Command-Line-Tools.

We recommend you use V6.22 version or above, otherwise, the driver may cannot be

recognized. The JLink driver is included in resources, you can search and download it.

If you have installed Keil before JLink driver, don't forget to check the option to

cover it as below:

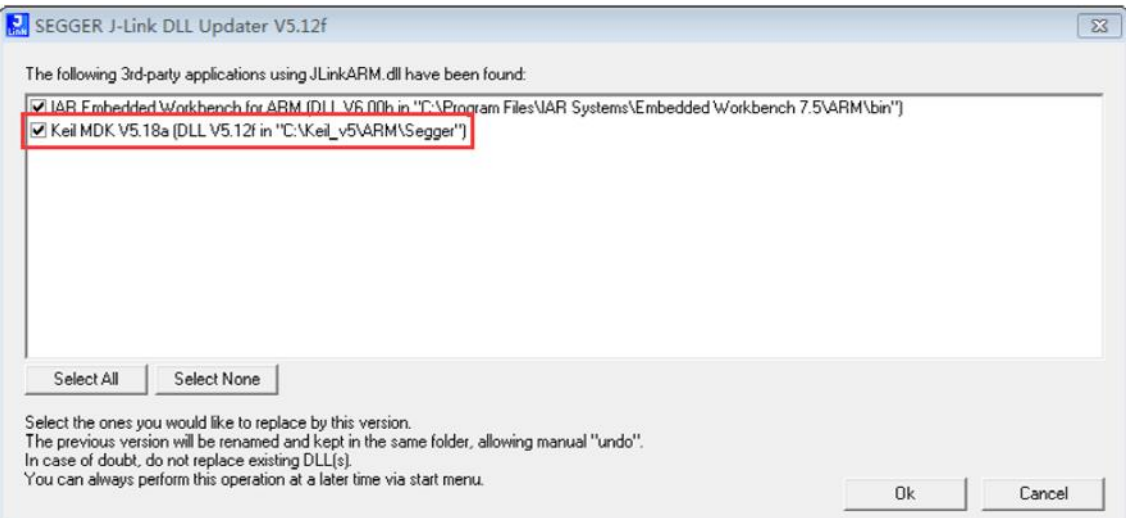

-

<sup>&</sup>lt;sup>3</sup> Softdevices are protocol stacks for nRF series

## <span id="page-8-0"></span>INSTALL NRFX-COMMAND-LINE-TOOLS

The tool can be downloaded from resources. Download and install it. After

installing, open console, and input nrfjprog -v to check the tools. It should be as below

if you install the tool successfully.

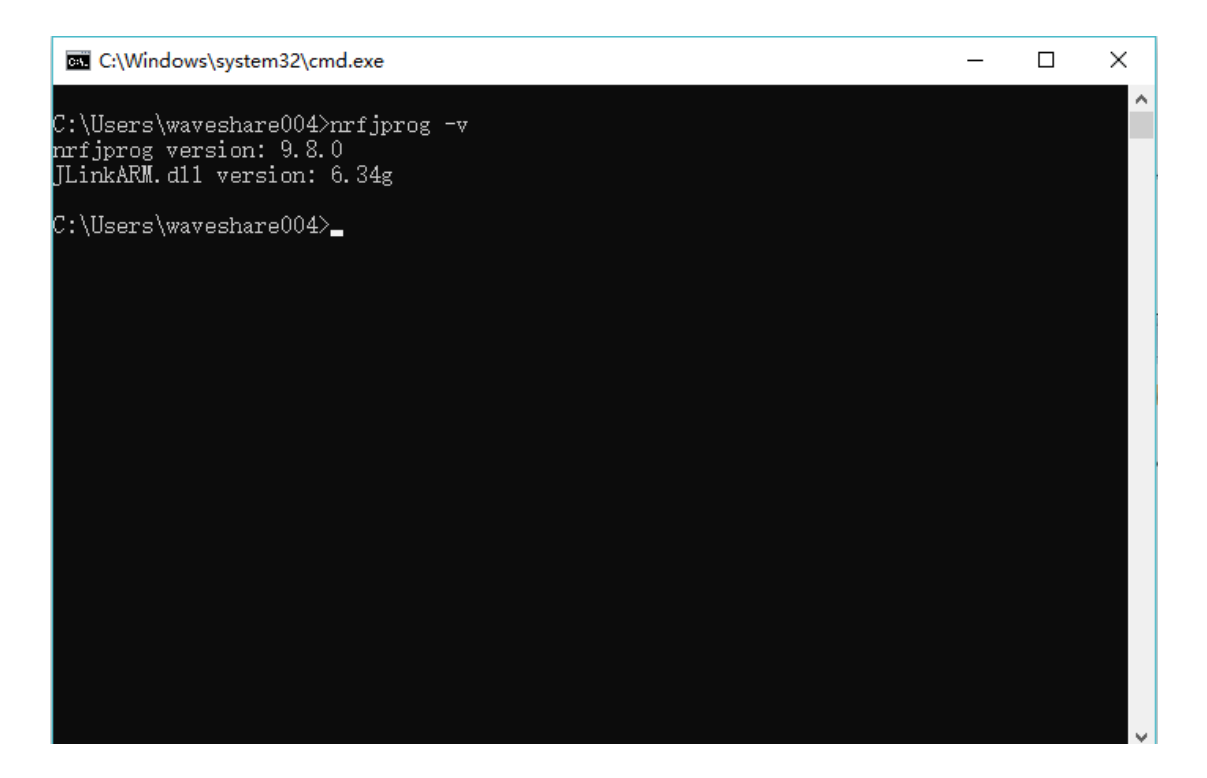

## <span id="page-8-1"></span>INSTALL APP

App should be installed in mobile phones for debugging.

**nRF Connect:** Common debugging tool of mobile phone. With this APP, use can get the original data. nRF Connect can display RSSI curve, supports multiply slave devices, has high compatibility and is commonly used.

**nRF Toolbox:** BLE tool. Toolbox is generally used for part of experiments, it has GUI like thermometer, cardiotachometer. However, it can only be used for some of experiments and it is not much stable.

## <span id="page-9-0"></span>PERIPHERALS DEMO

Finish the developing environment setup, you now can try with some demo. Herein

using the newest SDK(SDK 15.2), which support Bluetooth 5.0

There are examples in SDK, which can be divided to two kinds, one of them can

run without Softdevice and another are based on Softdevice. The demo which does

not need Softdevice generally located in

nRF5\_SDK\_15.2.0\_9412b96\examples\peripheral\

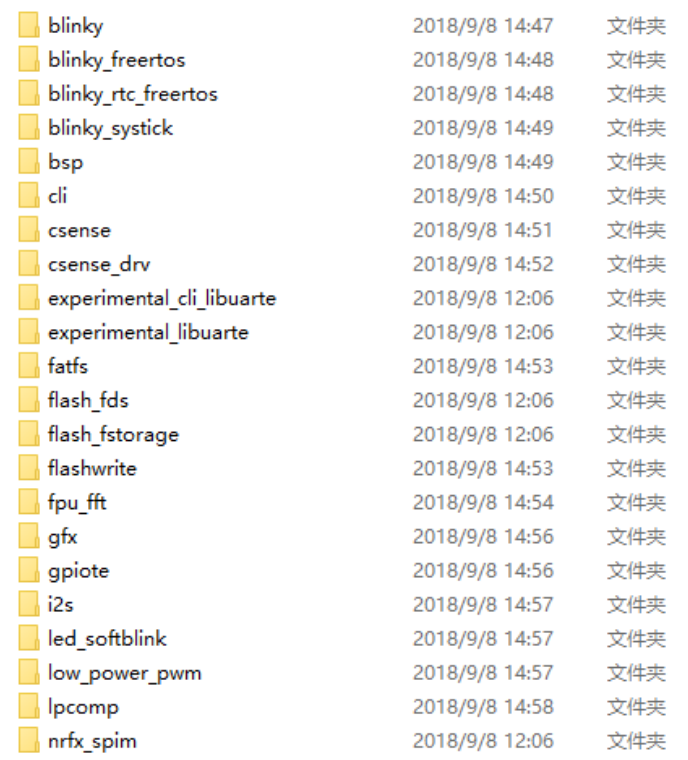

## <span id="page-9-1"></span>HARDWARE CONNECTION

- Connect J-Link programmer to NRF52840 Eval kit and PC
- Connect NRF52840 Eval Kit to PC or other external power adapter
- Pull the jumper of LED3, and wire L3 to P1.05<sup>4</sup>

-

<sup>&</sup>lt;sup>4</sup> LED3 isn't compatible with official SDK, so we should re-connect it when test Blinky sample

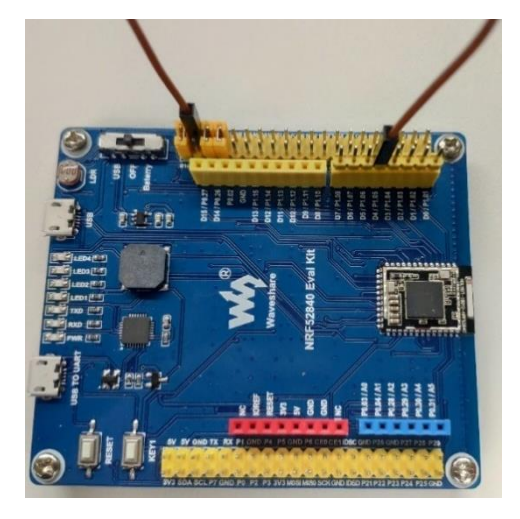

## <span id="page-10-0"></span>DOWNLOAD SAMPLES WITHOUT SOFTDEVICE

We take Blinky as example, learn how to use peripherals examples of SDK. Click

blinky->pca10056->blank->arm5\_no\_packs->blink\_pca10056.uvoptx to open the

project. Compiling it:

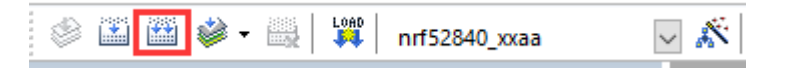

Generally, it can be compiled successfully without error or warning. After

compiling, you should configure it:

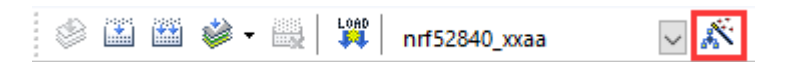

Click Debug, choose J-Links/J-Trace Cortex as debugger. Debug->Settings set

Port to SW

#### NRF52840 Eval Kit User Manual

## **WALDERMAN WATER**

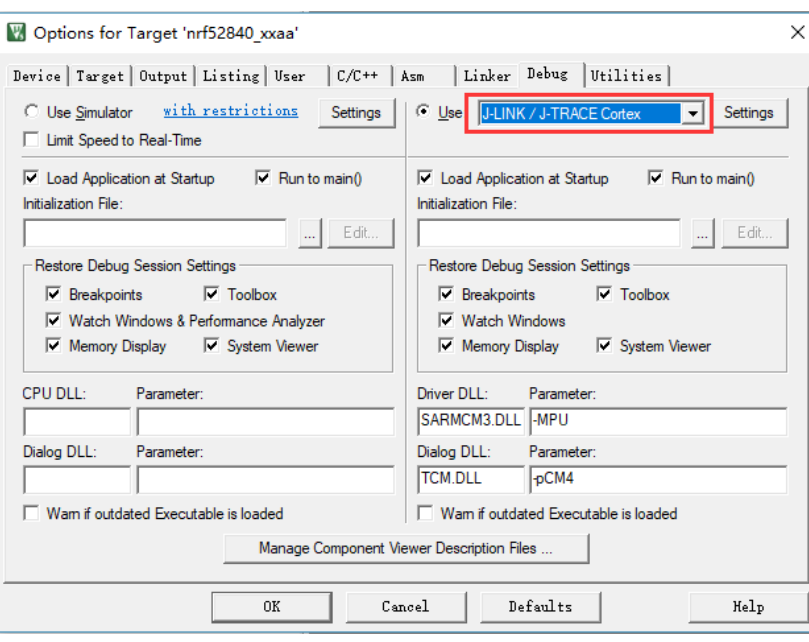

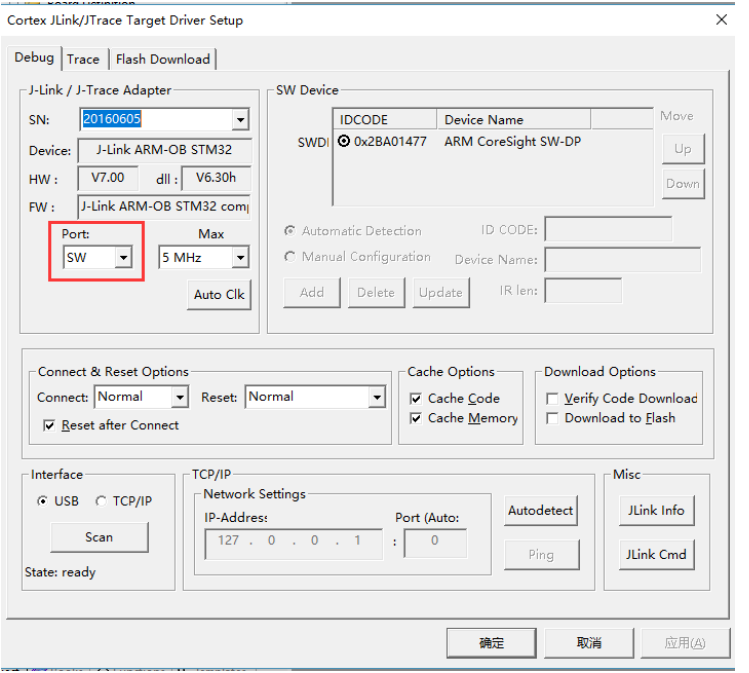

Then click Flash Download, check the options as below and confirm by clicking

OK.

#### NRF52840 Eval Kit User Manual

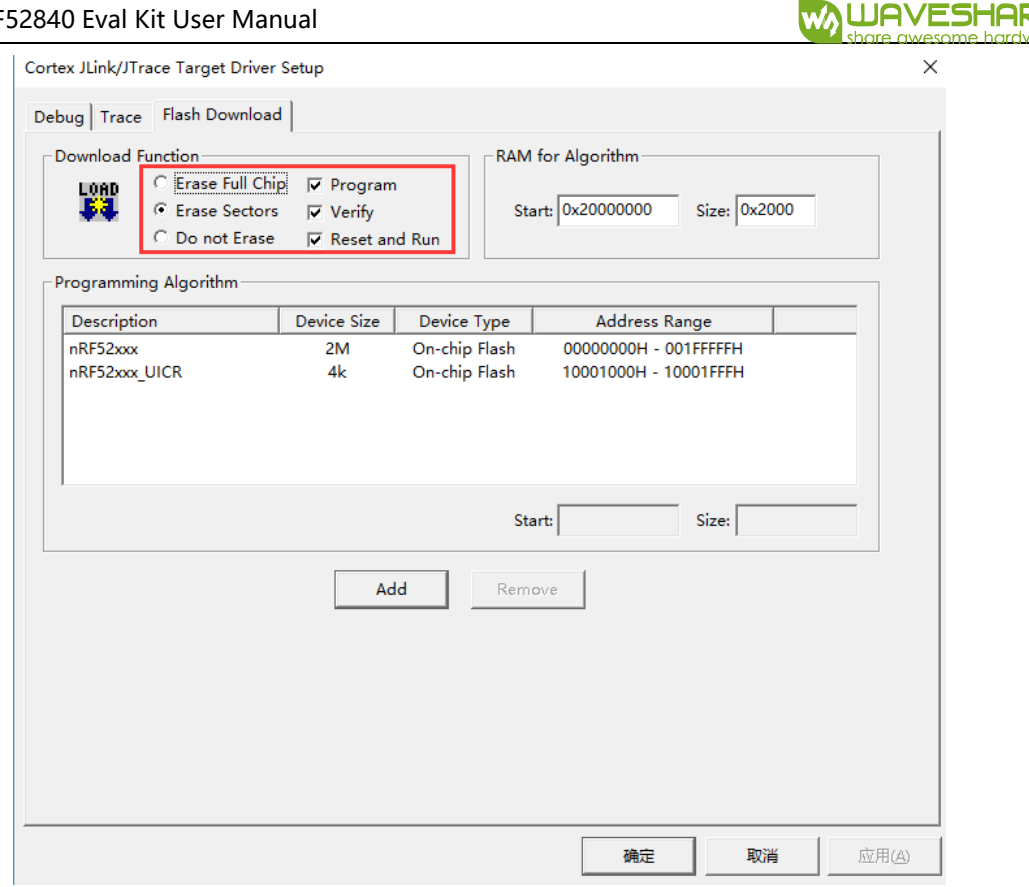

#### <span id="page-12-0"></span>DOWNLOAD SAMPLES WITH SOFTDEVOCE

Different with samples like the blinky, you should first download softdevices,

which Bluetooth demo codes are based on. Herein we take app\_uart as example to

show you how to program such demos.

● First, we need to erase NRF52840 flash: Open CMD, connect NRF52840 to PC and using ARM Debugger(JLink) for programming. Type command to erase NRF52840

#### as below:

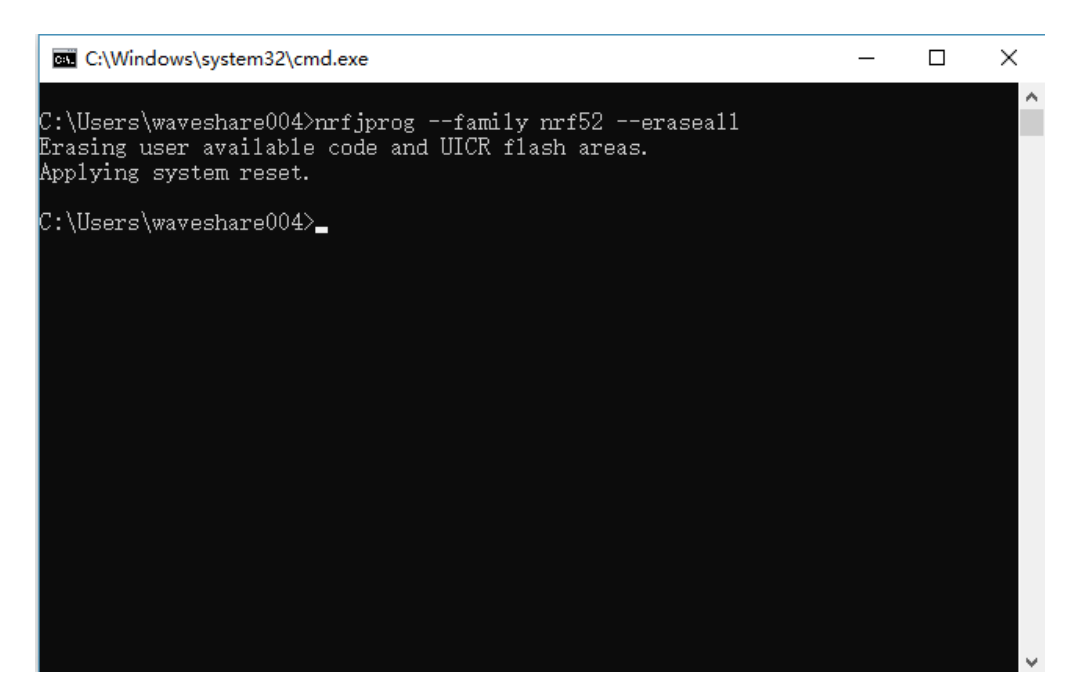

● Download Softdevice. Click

nRF5 SDK 15.2.0 9412b96->examples->ble peripheral->ble app uart->pca10056

->s140->arm5 no packs-> ble app uart pca10056 s140.uvprojx to open the

project. Choose flash\_s140\_nrf52\_6.1.0\_softdevice:

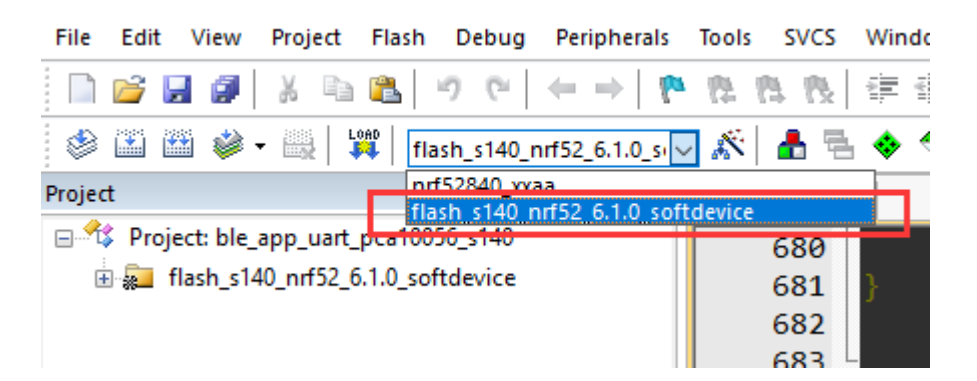

⚫ Download the application code like blinky sample.

## <span id="page-14-0"></span>CHAPTER 3. CREATING NEW PROJECT

SDK should be used for NRF52840 developing, we take common SDK<sup>5</sup> as example

to show you how to create a project.

The SDK used herein is SDK V15.2, there is also template for reference:

nRF5\_SDK\_15.2.0\_9412b96\examples\ble\_peripheral\ble\_app\_template\pca10056\s140

\arm5\_no\_packs\ble\_app\_template\_pca10056\_s140.uvprojx

<span id="page-14-1"></span>PROJECT TEMPLATE

Generally, the project should include:

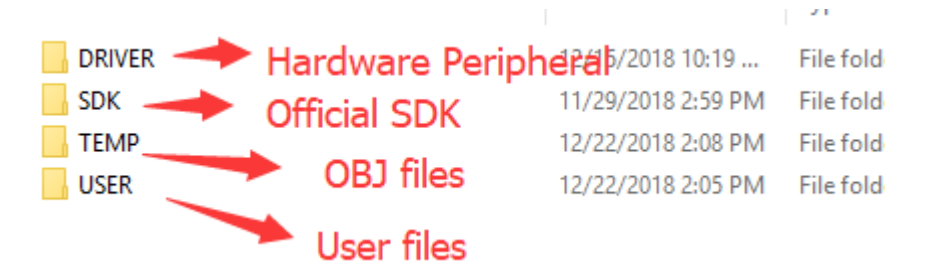

⚫ DRIVER: Drivers of hardware peripherals are saved in this directory, like driver of

MPU6050 created by users

SDK: SDK files copied from official SDK, like:

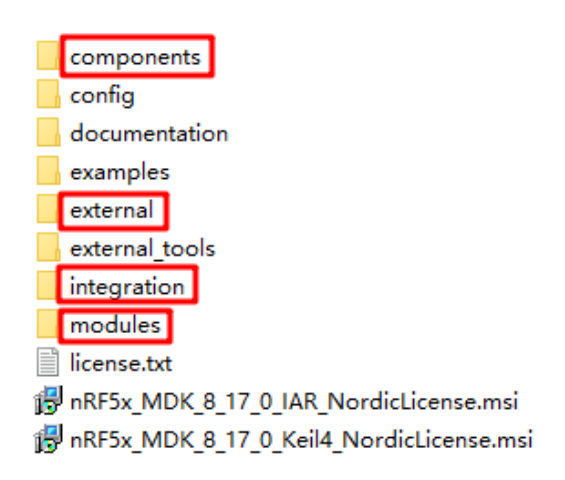

-

<sup>5</sup> There are specific SDK used for Zigbee, Thread and Mesh sevices

There are so many files included in SDK, and we only use some of them for certain project. Most of libraries are included in components, external contains third party libraries like freertos library and so on. Old drivers are saved to folder integration and modules contains the new drivers.

- ⚫ TEMP: Intermediate files generated while compiling. The files in this folder can be deleted.
- ⚫ USER: User files

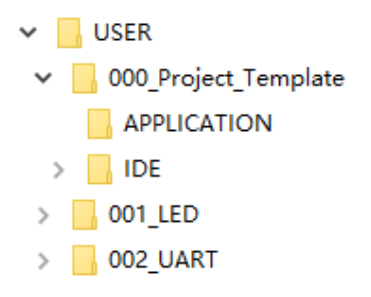

Generally, files in folders SDK, DRIVER and TEMP are same for different project, what

we need to do is create user files and save them to USER.

## <span id="page-15-0"></span>CREATE A NEW PROJECT

Create a directory to save project files and copy libraries files to it.

You can google about how to create a new Keil project. Herein we take about

some notices when creating new project.

⚫ The drivers of user peripherals should be saved in DRIVER folder

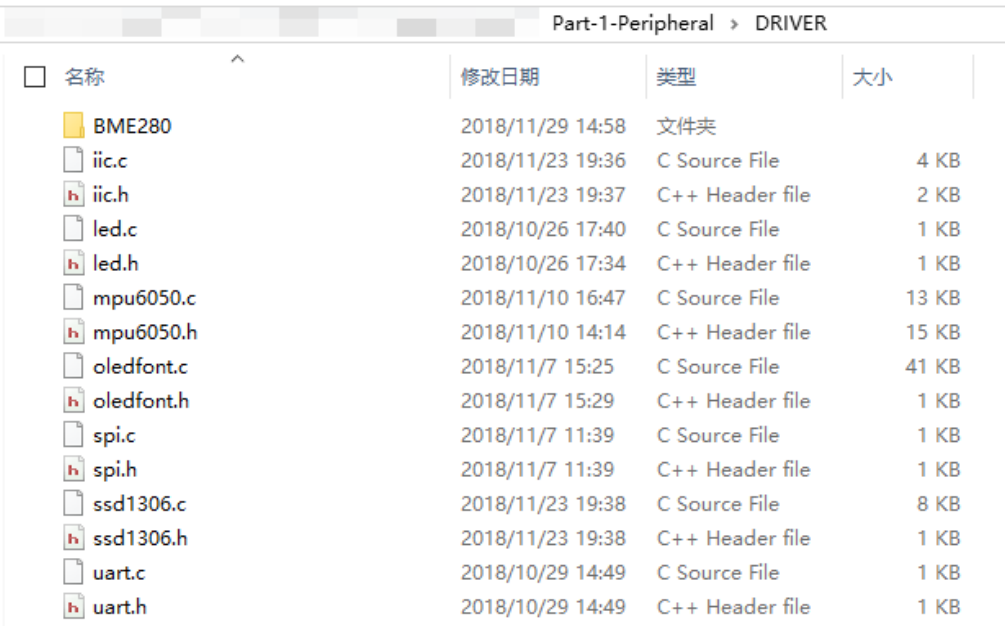

● The projects created should be saved under USER, and please notice the project

name

|                      | Part-1-Peripheral > USER |     |    |
|----------------------|--------------------------|-----|----|
| ∼<br>名称              | 修改日期                     | 类型  | 大小 |
| 000 Project Template | 2018/11/29 15:09         | 文件夹 |    |
| 001 LED              | 2018/11/29 15:09         | 文件夹 |    |
| 002 UART             | 2018/11/29 15:09         | 文件夹 |    |
| 003_SPI(Example)     | 2018/11/29 15:09         | 文件夹 |    |
| 004 SPI(OLED)        | 2018/11/29 15:09         | 文件夹 |    |
| 005 I2C(Scan Device) | 2018/11/29 15:09         | 文件夹 |    |

⚫ The application files are usually saved under the path: USER/[Project

## file]/APPLICATION/

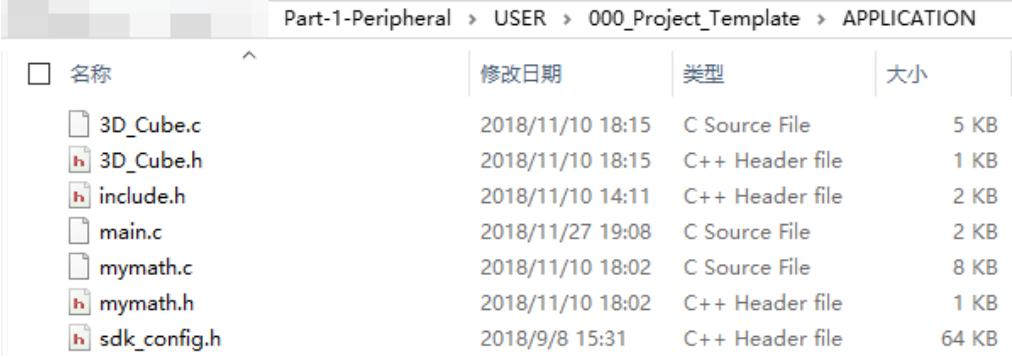

⚫ The Keil project file is saved in IDE folder

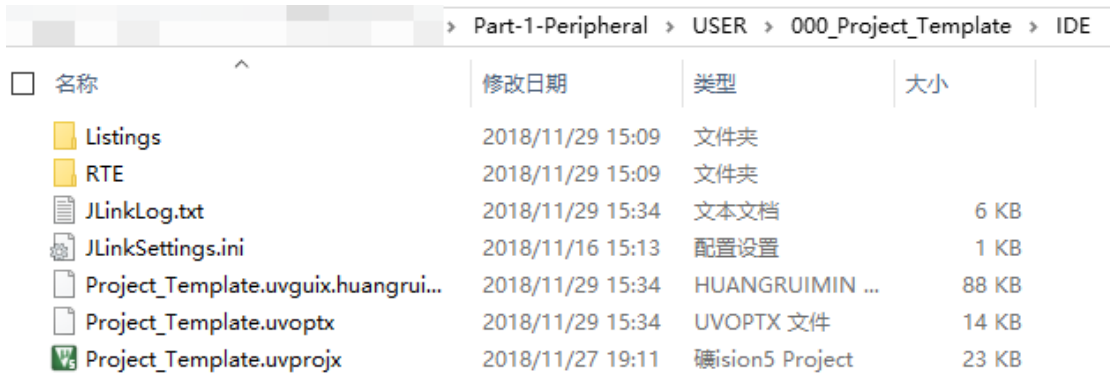

● Save OBJ files to TEMP folder

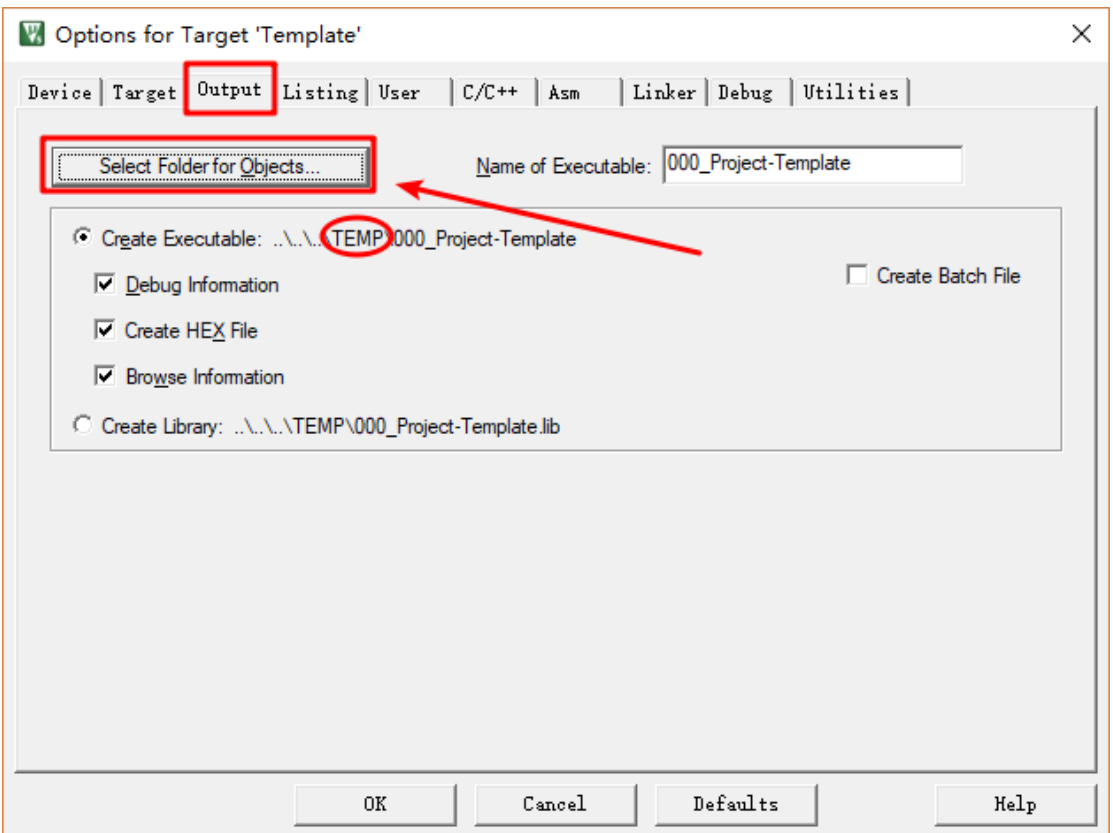

- ⚫ You had better set the project tree same as official projects.
	- 日 T\$ Project: I2C(MPU6050 3D COUBE)

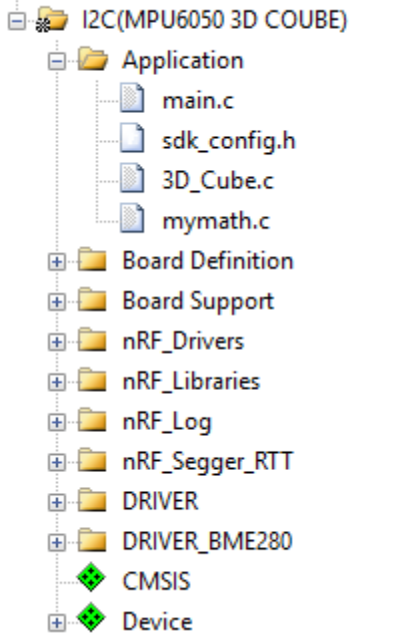

⚫ Notice the PACK version you use, make sure it is same as official examples

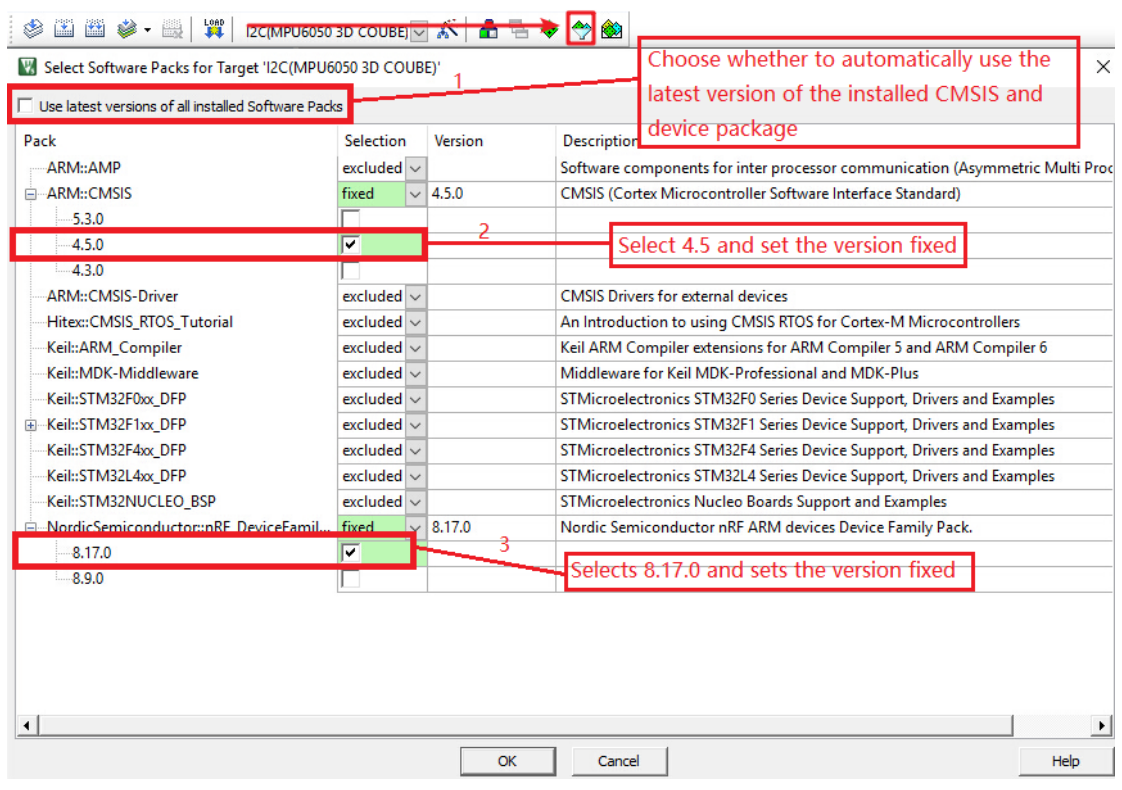

For more details, please refer to official examples.

## <span id="page-19-0"></span>CHAPTER 4. CONTROLING LED

In this chapter, we will instruct how to configure GPIO and control LED. The

examples used herein is 001\_LED.

## <span id="page-19-1"></span>CODES

Open led.h files, you can find that the GPIO and related control functions are defined

in this header file:

```
#ifndef LED H
#define __LED_H__
#include "nrf.h"
#include "nrf_gpio.h"
#define LEDO NRF GPIO PIN MAP(0,13)
#define LED1 NRF GPIO PIN MAP(0,14)
#define LED2 NRF GPIO PIN MAP(0,19)
#define LED3 NRF GPIO PIN MAP(0,16)
void LED_On(uint32_t led_number);
void LED_Off(uint32_t led_number);
#endif
```
Functions defined in header file will be realized in led.c file:

```
#include "led.h"
void LED_On(uint32_t led_number)
{
   nrf_gpio_cfg_output(led_number);
   nrf_gpio_pin_clear(led_number);
}
void LED_Off(uint32_t led_number)
{
   nrf_gpio_cfg_output(led_number);
    nrf_gpio_pin_set(led_number);
}
```
LED\_On(led\_number): Turn the LED on

LED Off(led number): Turn the LED off

And finally, the functions are called in main file to keep turning four LEDs on for

500ms then turning them off for 500ms.

```
int main(void)
{
    while (true)
    {
       LED_On(LED0);
       LED_On(LED1);
       LED_On(LED2);
        LED_On(LED3);
        nrf_delay_ms(500);
        LED_Off(LED0);
        LED_Off(LED1);
        LED_Off(LED2);
        LED_Off(LED3);
        nrf_delay_ms(500);
    }
}
```
## <span id="page-20-0"></span>HARDWARE CONNECTION

According to the codes above we know that, the four LEDs controlled should be

connected to P0.13, P0, 14, P0.19, P0.16 separately as table:

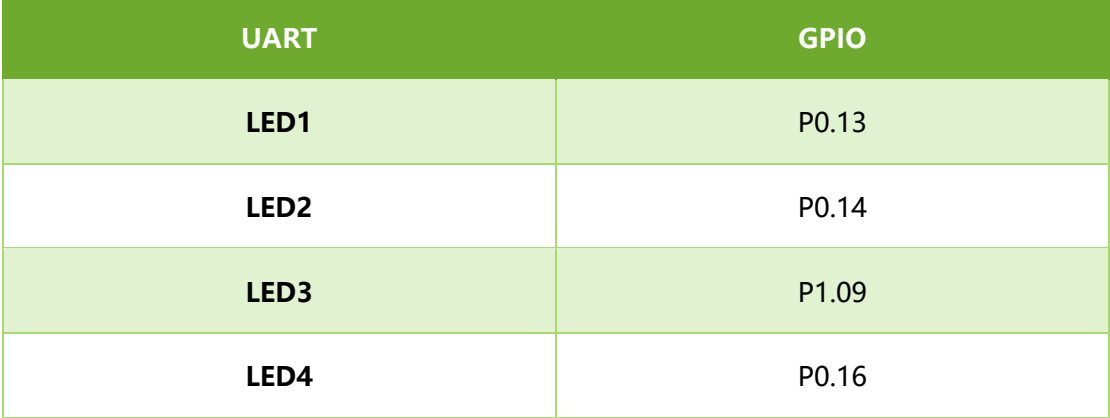

In official SDK, LED3 is connected to P0.15 which is not compatible with official

examples. If you want to use the official SDK and LED3, you need to change it to P1.09.

The schematic of Eval board is as below:

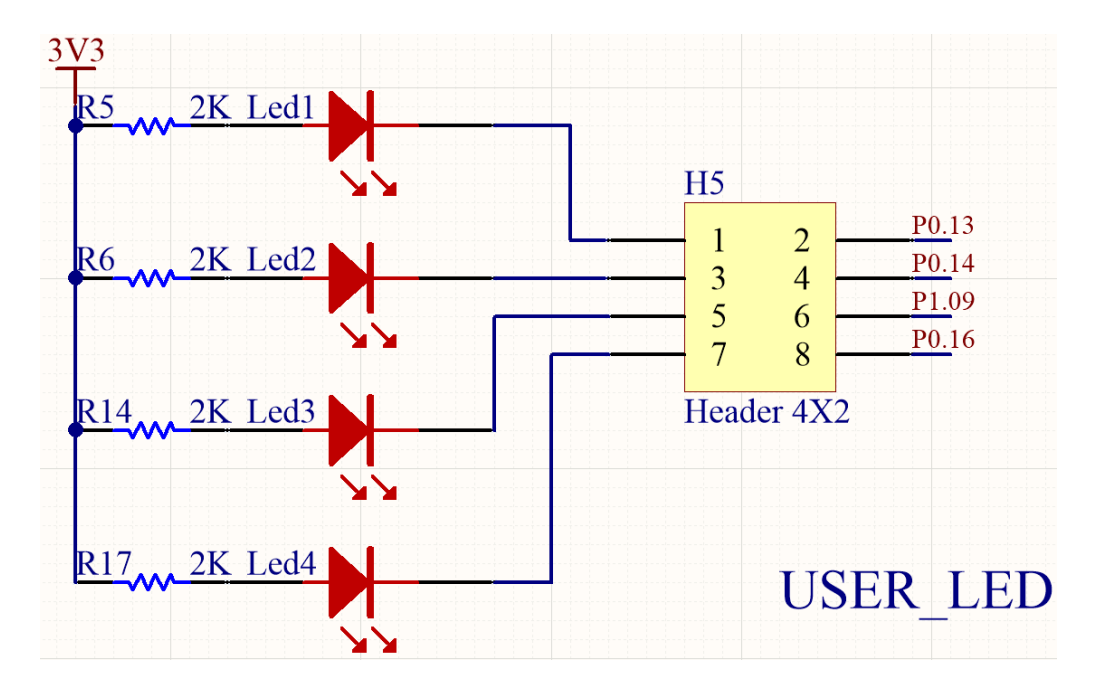

Header 4x2 are jumpers on board:

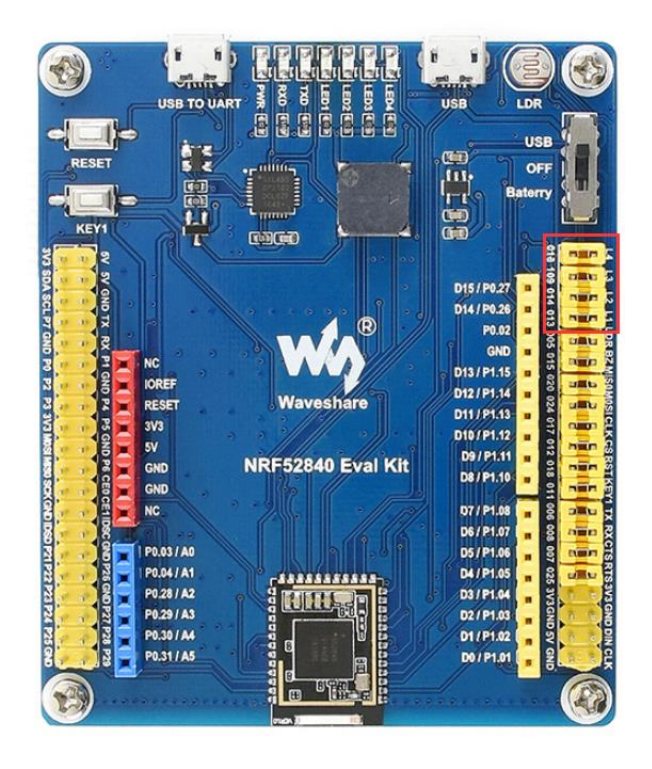

If you use official SDK, don't forget to pull L3 jumper and wire it to P0.15 (Do not require if you use 001\_LED).

## <span id="page-22-0"></span>CHAPTER 5. UART

In this chapter, we describe about how to use UART interface of NRF52840. The example used herein is 003\_UART. With the example, data can be sent from NRF52840 to UART interface, and LED on eval board will turn on/off when receive corresponding data from UART interface.

## <span id="page-22-1"></span>CODES

```
uart.h
#ifndef UART H
#define _UART_H_
#include "nrf.h"
#include "nrf_gpio.h"
#include "app_uart.h"
#include "nrf_uart.h"
#define RX_PIN_NUMBER NRF_GPIO_PIN_MAP(0,8)
#define TX_PIN_NUMBER NRF_GPIO_PIN_MAP(0,6)
#define CTS_PIN_NUMBER NRF_GPIO_PIN_MAP(0,7)
#define RTS_PIN_NUMBER NRF_GPIO_PIN_MAP(0,5)
#define UART HWFC APP UART FLOW CONTROL DISABLED
#define MAX_TEST_DATA_BYTES (15U)
#define UART_TX_BUF_SIZE 256
#define UART_RX_BUF_SIZE 256
extern app_uart_comm_params_t comm_params;
void uart_error_handle(app_uart_evt_t * p_event);
#endif
uart.c: 
#include "uart.h"
```

```
app_uart_comm_params_t comm_params =
{
   RX_PIN_NUMBER,
   TX_PIN_NUMBER,
   RTS_PIN_NUMBER,
   CTS_PIN_NUMBER,
    UART_HWFC,
   false,
   NRF_UART_BAUDRATE_115200
};
void uart_error_handle(app_uart_evt_t * p_event)
{
    if (p_event->evt_type == APP_UART_COMMUNICATION_ERROR)
    {
       APP_ERROR_HANDLER(p_event->data.error_communication);
    }
    else if (p_event->evt_type == APP_UART_FIFO_ERROR)
    {
       APP_ERROR_HANDLER(p_event->data.error_code);
    }
}
```
## main.c:

```
#include "nrf.h"
#include <stdio.h>
#include <stdint.h>
#include <stdbool.h>
#include "app_uart.h"
#include "app_error.h"
#include "nrf_delay.h"
#include "nrf_uart.h"
#include "nrf_uarte.h"
#include "led.h"
#include "uart.h"
7*** @brief Function for main application entry.
\star /
int main(void)
{
```
**MAUAVESHARE** 

```
 uint32_t err_code;
   APP_UART_FIFO_INIT(&comm_params,UART_RX_BUF_SIZE,UART_TX_BUF_SI
   ZE,uart_error_handle,APP_IRQ_PRIORITY_LOWEST,err_code);
    APP_ERROR_CHECK(err_code);
   printf("\r\nUART example started.\r\n");
   while (true)
    { 
       uint8_t cr;
       //Get Data from the port!
       while (app_uart_get(&cr) != NRF_SUCCESS);
       //Then put data to the port
       while (app_uart_put(cr) != NRF_SUCCESS);
       switch (cr)
       {
          case '1':
          {
              printf("\r\n LED0 ON \r\n");
             LED_On(LED0);
             break;
 }
          case '2':
 {
              printf("\r\n LED0 OFF \r\n");
             LED_Off(LED0);
             break;
          }
          case '3':
 {
             printf("\r\n LED1 ON \r\n");
             LED_On(LED1);
             break; 
          }
          case '4':
           {
              printf("\r\n LED1 OFF \r\n");
             LED_Off(LED1);
             break;
 }
          case '5':
```
**WALLAVESHARE** 

```
 {
              printf("\r\n LED2 ON \r\n");
              LED_On(LED2);
              break; 
           }
           case '6':
           {
              printf("\r\n LED2 OFF \r\n");
              LED_Off(LED2);
              break;
           }
           case '7':
           {
              printf("\r\n LED3 ON \r\n");
              LED_On(LED3);
              break; 
           }
           case '8':
 {
              printf("\r\n LED3 OFF \r\n");
              LED_Off(LED3);
              break;
           }
           case 'q':
 {
              printf("\r\n Exit! \r\n");
              while (true);
           }
           case 'Q':
 {
              printf("\r\n Exit! \r\n");
              while (true); 
           }
           default:
 {
              printf("\r\nPlease input correct command\r\n");
              break;
           }
       }
    }
}
```
The serial is redirected in the codes, for using printf function to print data to uart

interface. In the main.c, serial port will keep receiving data, and if corresponding data

are received, LEDs will behavior according to it.

When 1 is received, LED1 is on, and turned off if receiving 2. Turn LED2 on if 3 and

turn off if 4 similarly.

## <span id="page-26-0"></span>HARDWARE

The schematic of serial part is as below:

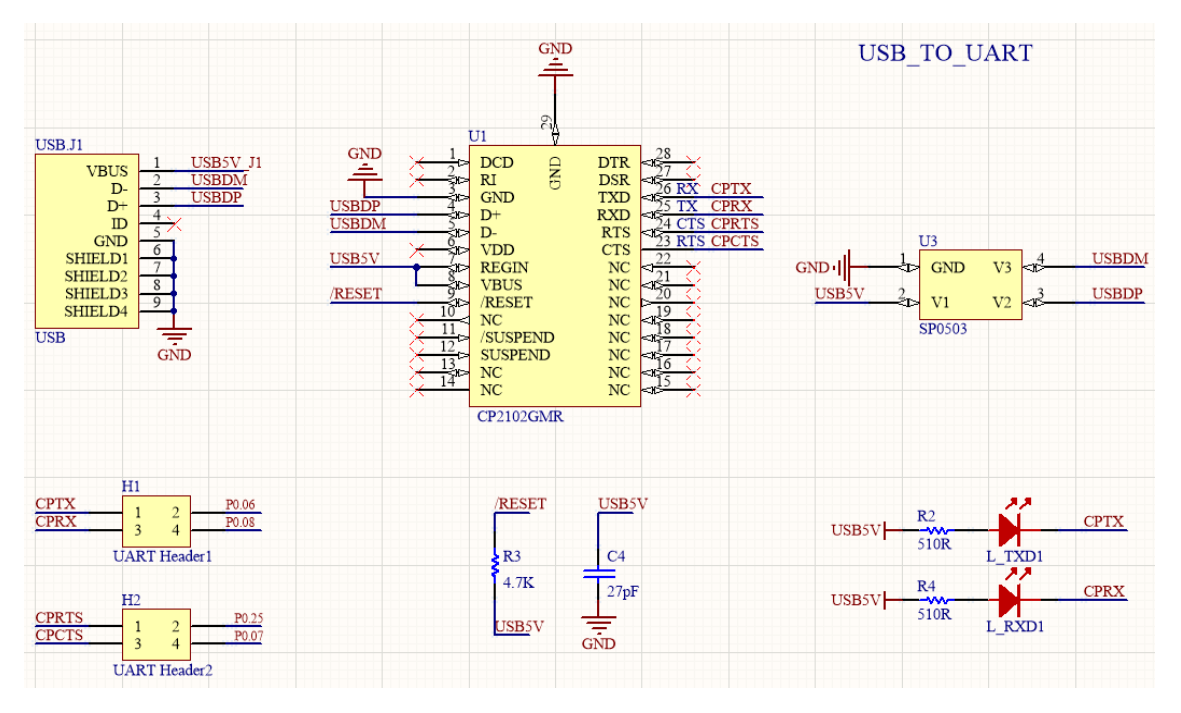

H1 and H2 are jumpers of UART pins. CP2102 is accessed to NRF52840 only when

jumpers H1 and H2 are inserted.

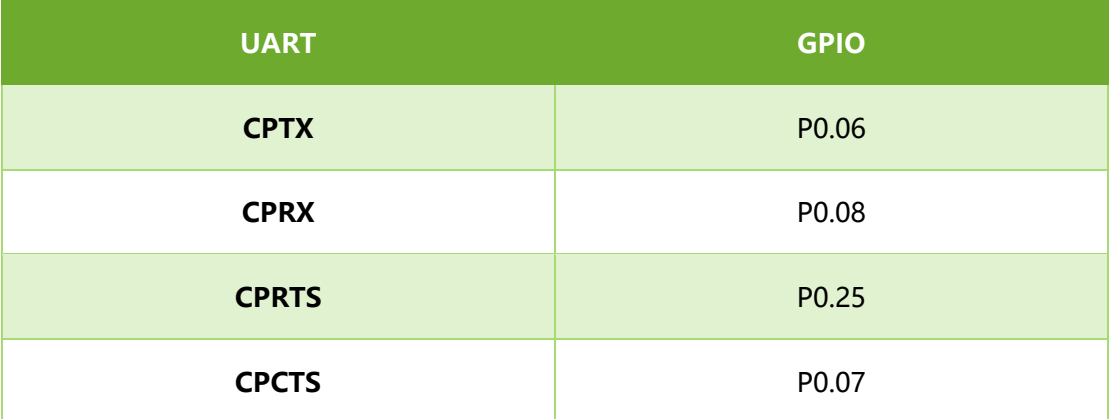

 $\ddot{\phantom{0}}$ 

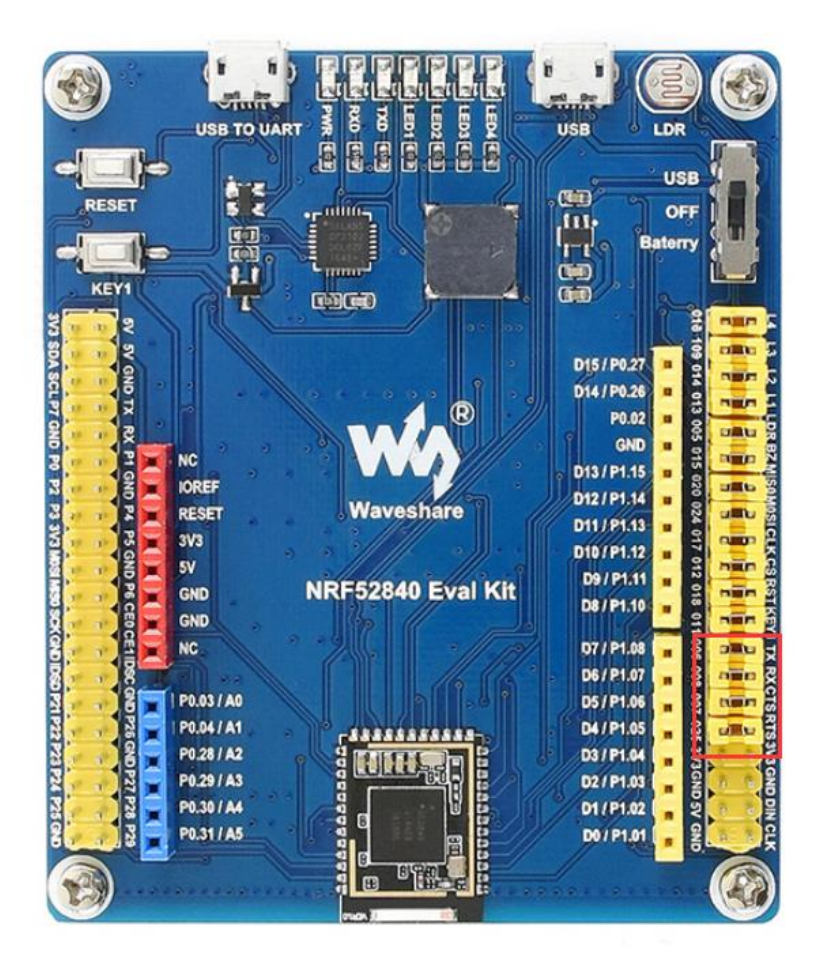

【Note】In official SDK, CPRTS is defined as P0.05, however, CPRTS is connected to

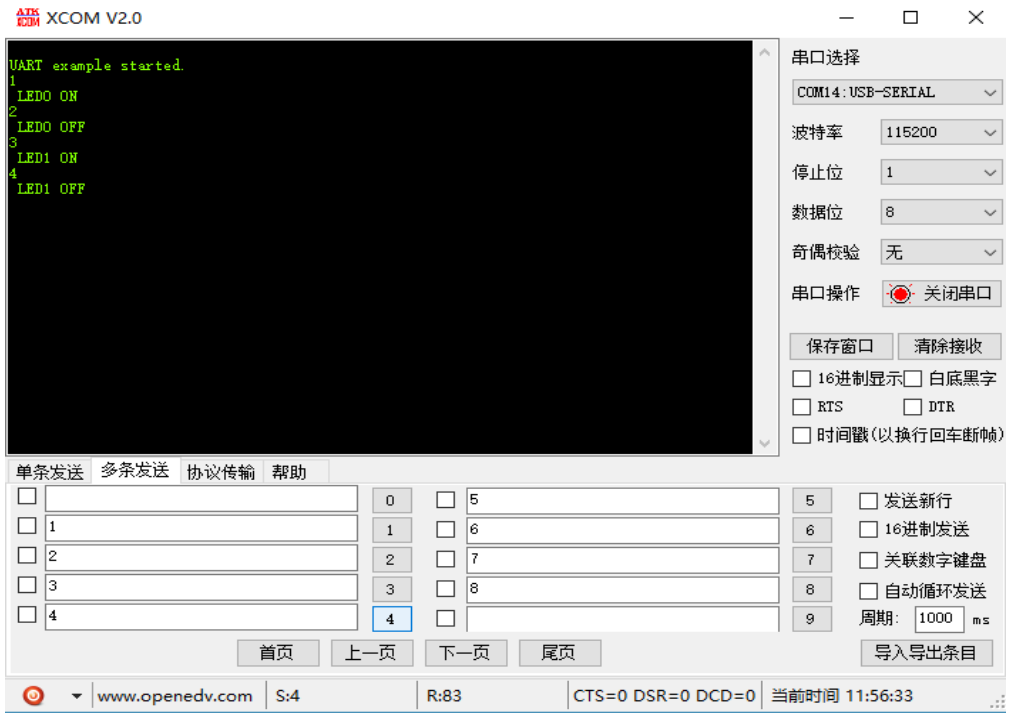

P0.25 on NRF52840 Eval kit. You need to modify the definition to P0.25 when using.

## <span id="page-28-0"></span>CHAPTER 6. SPI

Examples used in this chapter: 004\_SPI(Example), 005\_SPI(OLED)

In this chapter, we will describe about how to use SPI interface of NRF52840, do

loopback testing and try to drive a 0.96inch OLED module.

## <span id="page-28-1"></span>LOOPBACK TESTING

```
main.c
```

```
#include "nrf_drv_spi.h"
#include "nrf_gpio.h"
#include "app_util_platform.h"
#include "nrf_delay.h"
#include "app_error.h"
#include <string.h>
#include "nrf_log.h"
#include "nrf_log_ctrl.h"
#include "nrf log default backends.h"
#include "spi.h"
int main(void)
{
    APP_ERROR_CHECK(NRF_LOG_INIT(NULL));
    NRF_LOG_DEFAULT_BACKENDS_INIT();
    nrf_drv_spi_config_t spi_config = NRF_DRV_SPI_DEFAULT_CONFIG;
    spi_config.ss_pin = CS_PIN;
    spi_config.miso_pin = MISO_PIN;
    spi_config.mosi_pin = MOSI_PIN;
    spi_config.sck_pin = SCK_PIN;
    /*
    Doesn't print what to send or what received in SPI
   \star /
   //APP_ERROR_CHECK(nrf_drv_spi_init(&spi, &spi_config, NULL,
NULL)); 
    /*
    Print what to send or what received in SPI
    */
    APP_ERROR_CHECK(nrf_drv_spi_init(&spi, &spi_config,
spi event handler, NULL));
```

```
 NRF_LOG_INFO("SPI example started.");
    NRF_LOG_FLUSH();
    while (1)
    {
       memset(m_rx_buf, 0, m_length);
       spi_xfer_done = false;
       APP_ERROR_CHECK(nrf_drv_spi_transfer(&spi, m_tx_buf,
m_length, m_rx_buf, m_length));
       while (!spi_xfer_done)
        {
           __WFE();
        }
       NRF_LOG_FLUSH();
       nrf_delay_ms(500);
    }
}
```
## <span id="page-29-0"></span>DRIVE OLED

When you drive OLED via SPI interface, you should notice that:

1. Do not use interrupt callback function when initializing SPI

```
/*
Doesn't print what to send or what received in SPI
*/
//APP_ERROR_CHECK(nrf_drv_spi_init(&spi, &spi_config, NULL,
NULL)); 
/*
Print what to send or what received in SPI
*/
APP_ERROR_CHECK(nrf_drv_spi_init(&spi, &spi_config,
spi event handler, NULL));
```
2. If you must to add interrupt codes, add delay to it.

```
void Single_Command(unsigned char cmd)
{
   nrf_gpio_pin_clear(DC);
   //if SPI is busy Frequently,delay here
   nrf delay us(30);
    spi_write(&cmd, sizeof(cmd));
}
```
3. The most basic function of OLED driver is written and read functions as below:

```
write
void Single_Command(unsigned char cmd)
{
    nrf_gpio_pin_clear(DC);
   //if SPI is busy Frequently, delay here
   //nrf delay us(30);
    spi_write(&cmd, sizeof(cmd));
}
```
**read**

```
void Single_Data(unsigned char dt)
{
    nrf_gpio_pin_set(DC);
   //if SPI is busy Frequently, delay here
   //nrf delay us(30);
    spi_write(&dt, sizeof(dt));
}
```
## <span id="page-30-0"></span>HARDWARE

In hardware, the SPI interface of NRF52840 are pinout to Arduino compatible

interface.

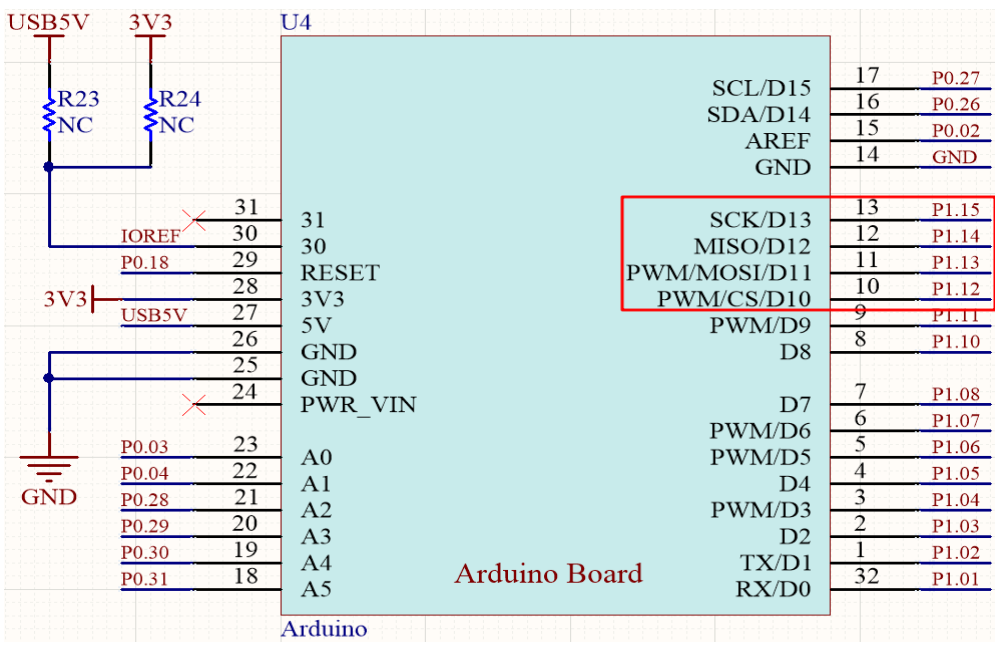

【Note】The pins used in example herein are different with official SDK, if you use

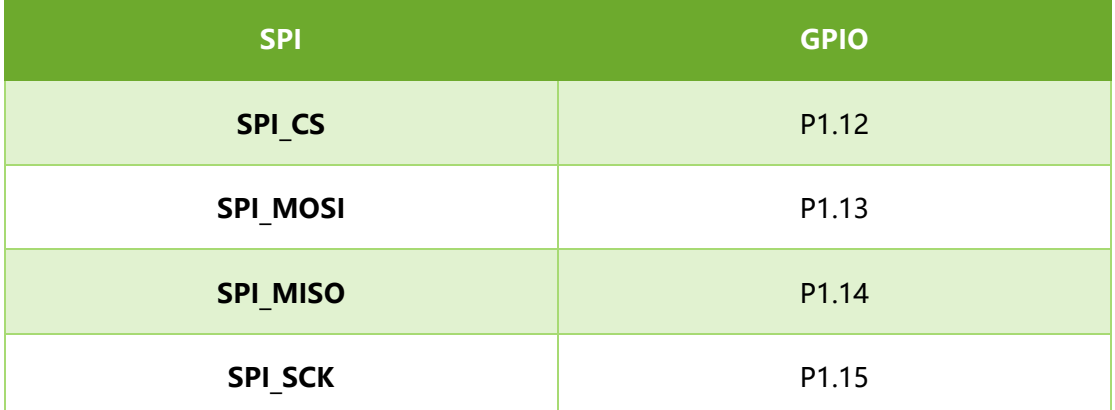

official SDK with NRF52840 Eval Kit, don't forget to modify the pins

## **Loopback testing**

Data will be sent from MOSI and back from the MISO.

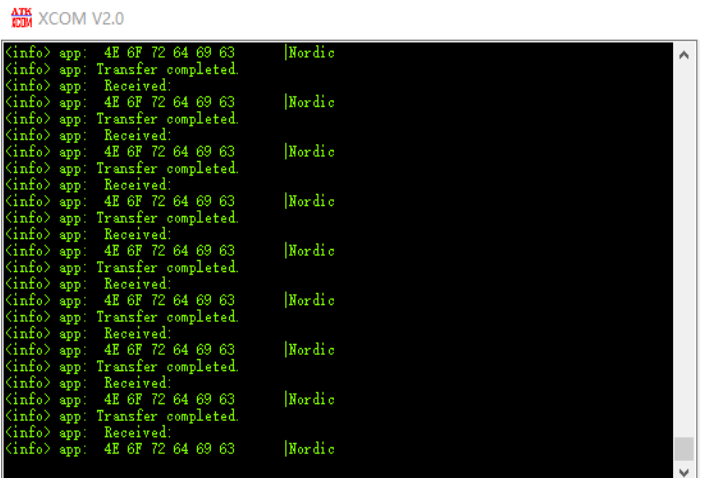

## **Drive OLED**

The OLED will display image as below:

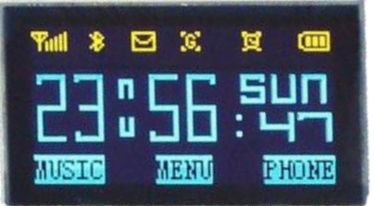

## <span id="page-32-0"></span>CHAPTER 7. I2C

In this chapter, we will learn about how to use the I2C interface of NRF52840. There

are three examples, which are used here: 006 I2C(Scan Device), 007 I2C(BME280),

```
008_I2C(MPU6050 3D COUBE)
```
<span id="page-32-1"></span>SCANNING SLAVE DEVICES

It keeps scanning the slave device address of those devices which are connected to

I2C bus.

```
for(address=1; address<=TWI_ADDRESSES; address++)
{
   err_code = nrf_drv_twi_rx(&m_twi, address, &sample_data,
sizeof(sample_data));
   if (err_code == NRF_SUCCESS)
   {
       detected_device = true;
       device_address = address;
       NRF_LOG_INFO("TWI device detected at address 0x%x.",
address);
      NRF_LOG_FLUSH();
   }
}
```
The code will scan slave devices address connected and print them.

## <span id="page-32-2"></span>READ DATA FROM BME280

BME280 is a module from Bosch that supports sense environmental temperature,

humidity and barometric pressure.

Write/read function from Bosch: [https://github.com/BoschSensortec/BME280\\_driver](https://github.com/BoschSensortec/BME280_driver)

```
int8_t user_i2c_read(uint8_t dev_id, uint8_t reg_addr, uint8_t
*reg_data, uint16_t len)
```

```
{
   int8_t rslt = 0; /* Return 0 for Success, non-zero for failure 
\star /
   /*
    * The parameter dev_id can be used as a variable to store the 
I2C address of the device
   \star//*
    * Data on the bus should be like
    * |------------+---------------------|
    * | I2C action | Data |
    * |------------+---------------------|
* | Start | - | |
* | Write | (reg_addr) |
   * | Stop | - | | |
    * | Start | - |
   * | Read | (reg_data[0]) |
   * | Read | (\ldots) |
   * | Read | (reg_data[len - 1]) |
   * | Stop | - | |
    * |------------+---------------------|
    */
   return rslt;
}
int8_t user_i2c_write(uint8_t dev_id, uint8_t reg_addr, uint8_t
*reg_data, uint16_t len)
{
   int8_t rslt = 0; /* Return 0 for Success, non-zero for failure 
*/
  /*
    * The parameter dev_id can be used as a variable to store the 
I2C address of the device
    */
   /*
    * Data on the bus should be like
    * |------------+---------------------|
    * | I2C action | Data |
    * |------------+---------------------|
    * | Start | - |
* | Write | (reg_addr) |
* | Write | (reg data[0]) |
   * | Write | (\ldots) |
   * | Write | (reg data[len - 1]) |
    * | Stop | - |
```

```
 * |------------+---------------------|
      */
     return rslt;
}
```
Working with NRF52840, you can use its library to realize the write/read function:

```
int8_t user_i2c_read(u8 dev_id, u8 reg_addr, u8 *reg_data, u16 len)
{
    ret_code_t err_code =
nrf_drv_twi_tx(&m_twi,dev_id,&reg_addr,1,false);
    APP_ERROR_CHECK(err_code);
    err_code = nrf_drv_twi_rx(&m_twi,dev_id,reg_data,len);
    APP_ERROR_CHECK(err_code);
    return err_code;
}
#define MAX_WRITE_LENGTH 200
int8_t user_i2c_write(u8 dev_id, u8 reg_addr, u8 *reg_data, u16 
len)
{
    ret_code_t err_code;
   uint8 t write data [MAX WRITE LENGTH];
    if(len>MAX_WRITE_LENGTH-1)
    {
       err_code = 1;
       return err_code;
    }
    write_data[0] = reg_addr;
    memcpy(&write_data[1],reg_data,len);
    err_code =
nrf_drv_twi_tx(&m_twi,dev_id,write_data,len+1,false);
    APP_ERROR_CHECK(err_code);
    return err_code;
```
**}**

BME280 Initialization in main.c

```
struct bme280_dev dev;
int8_t rslt = BME280_OK;
dev.dev_id = BME280_I2C_ADDR_SEC;
dev.intf = BME280_I2C_INTF;
dev.read = user_i2c_read;
dev.write = user_i2c_write;
dev.delay_ms = user_delay_ms;
//before you init bme280, you can choose to do a selftest
rslt = bme280_crc_selftest(&dev);
if(rs1t == 0){
   NRF_LOG_INFO("BME280 self test pass\r\n");
   NRF_LOG_FLUSH();
}
rslt = bme280_init(&dev);
if(rslt == 0)
{
  NRF_LOG_INFO("Init Success\r\n");
  NRF_LOG_FLUSH();
}
else
{
   NRF_LOG_INFO("Init Fail,Please Check your address or the wire 
you connected!!!\r\n");
  NRF_LOG_FLUSH();
   while(1);
}
/*
   Using normal mode to read the data
*/
stream_sensor_data_normal_mode(&dev);
```
bme280\_crc\_selftest(): Self testing function

stream sensor data normal mode(&dev): Read data of bme280 and calculate. Use bme280 get sensor data() and print sensor data() to read and print sensor data().
# READ DATA FROM MPU6050

This example is run to read MPU6050 data via I2C bus.

```
u8 IIC_Write_1Byte(u8 SlaveAddress,u8 REG_Address,u8 REG_data)
{
    ret_code_t err_code = user_i2c_write(SlaveAddress, REG_Address,
&REG_data, 1);
    return err_code;
}
u8 IIC_Read_1Byte(u8 SlaveAddress,u8 REG_Address,u8 *REG_data)
{
    ret_code_t err_code = user_i2c_read(SlaveAddress, REG_Address,
REG_data, 1);
    return err_code;
}
u8 IIC_Write_nByte(u8 SlaveAddress, u8 REG_Address, u8 len, u8 
*buf)
{
   ret_code_t err_code = user_i2c_write(SlaveAddress, REG_Address,
buf, len);
   return err_code;
}
u8 IIC_Read_nByte(u8 SlaveAddress, u8 REG_Address, u8 len, u8 *buf)
{
    ret_code_t err_code = user_i2c_read(SlaveAddress, REG_Address,
buf, len);
    return err_code;
}
```
The basic functions are user\_i2c\_read() and user\_i2c\_write().

# HARDWARE

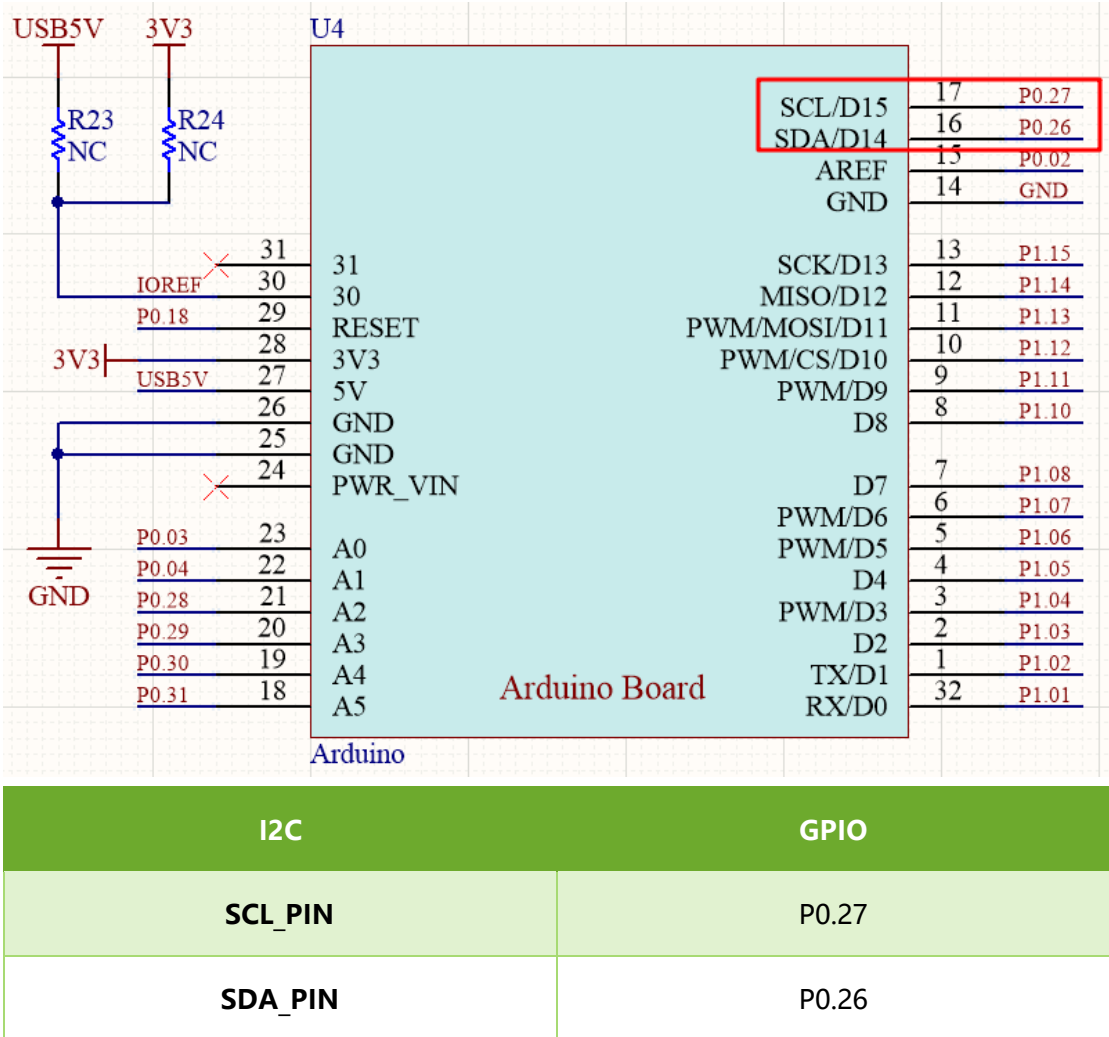

In hardware, the I2C interface are pinout to the Arduino compatible header.

The I2C pins can be re-configured to others by modifying the codes:

```
#define SDA_PIN NRF_GPIO_PIN_MAP(0,26)
#define SCL_PIN NRF_GPIO_PIN_MAP(0,27)
```
【Note】Don't forget to change hardware connection if you re-configure the pins.

After running codes, the data will be printed to serial port and display the I2C address

in OLED as below:

艦 XCOM V2.0

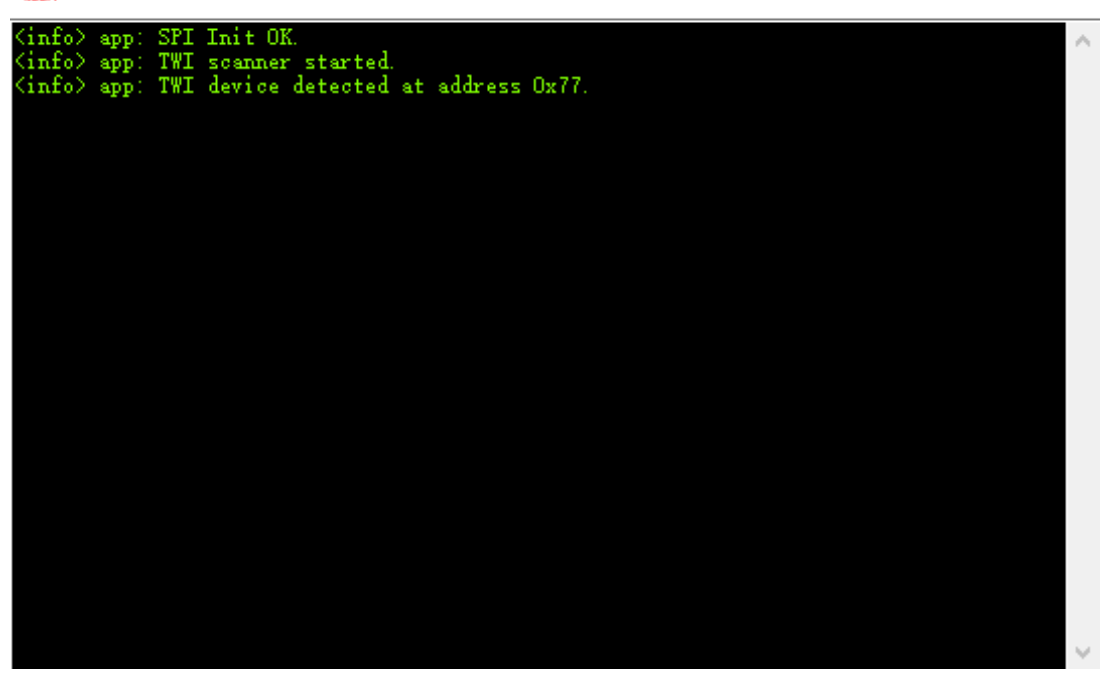

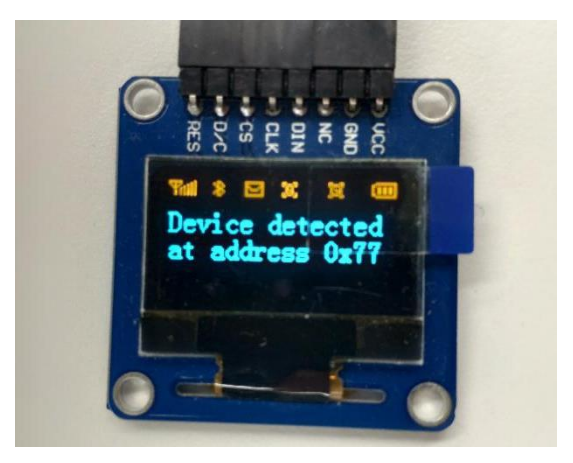

● Downloading 007\_I2C(BME280) codes, data will be printed to OLED as below:

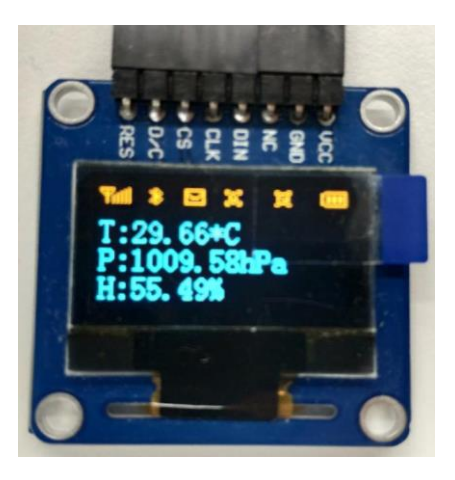

⚫ Downloading 008\_I2C(MPU6050 3D COUBE), Data will be printed as below(The 3D

figure display is not stable):

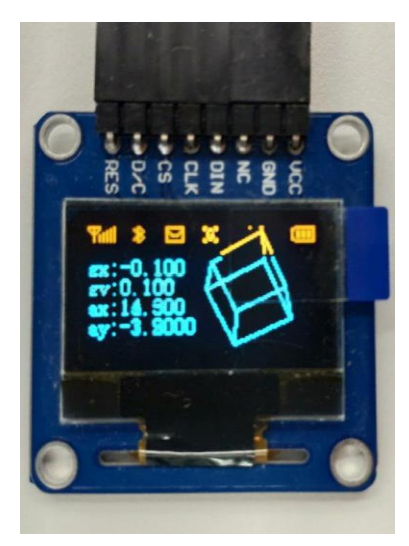

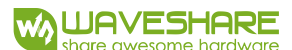

# CHAPTER 8. NFC

# CODES

This example is used to starting mobile APP.

The name of Android Phone APP:

```
static const uint8_t m_android_package_name[] =
{'n', 'o', '.', 'n', 'o', 'r', 'd', 'i', 'c', 's',
'e', 'm', 'i', '.', 'a', 'n', 'd', 'r', 'o', 'i',
'd', '.', 'n', 'r', 'f', 't', 'o', 'o', 'l', 'b',
'o', 'x'};
```
The name of Windows Phone APP:

```
static const uint8_t m_windows_application_id[] =
{'{', 'e', '1', '2', 'd', '2', 'd', 'a', '7', '-',
'4', '8', '8', '5', '-', '4', '0', '0', 'f', '-',
'b', 'c', 'd', '4', '-', '6', 'c', 'b', 'd', '5',
'b', '8', 'c', 'f', '6', '2', 'c', '}'};
```
Initializing callback function, which will be execute when NFC objects are detected to

turn on LED0.

```
static void nfc_callback(void * p_context, nfc_t2t_event_t event,
const uint8_t * p_data, size_t data_length)
{
    (void)p_context;
    switch (event)
    {
        case NFC_T2T_EVENT_FIELD_ON:
           bsp_board_led_on(BSP_BOARD_LED_0);
           break;
        case NFC_T2T_EVENT_FIELD_OFF:
           bsp_board_led_off(BSP_BOARD_LED_0);
           break;
       default:
           break;
    }
}
```
In main.c file, the process to start NFC are that:

- 1. Set interrupt callback function and initialize NFC:
- 2. Encode NFC information
- 3. Load NFC information to NFC end

#### 4. Start NRF

```
int main(void)
{
    uint32_t len;
    uint32_t err_code;
    //Init log
    log_init();
    //Init led
    bsp_board_init(BSP_INIT_LEDS);
    //set NFC with a callback
    err_code = nfc_t2t_setup(nfc_callback, NULL);
    APP_ERROR_CHECK(err_code);
    //provide available buffer size for encoding function
    len = sizeof(m_ndef_msg_buf);
    //Encode launchapp message into buffer
    err_code = nfc_launchapp_msg_encode(m_android_package_name,
                                    sizeof(m_android_package_name),
                                    m_windows_application_id,
                                   sizeof(m_windows_application_id),
                                    m_ndef_msg_buf,
                                   &len);
    APP_ERROR_CHECK(err_code);
    //Set created message as the NFC payload
    err_code = nfc_t2t_payload_set(m_ndef_msg_buf, len);
    APP_ERROR_CHECK(err_code);
    //Start sensing NFC field
    err_code = nfc_t2t_emulation_start();
    APP_ERROR_CHECK(err_code);
    while (1)
    {
       NRF_LOG_FLUSH();
       __WFE();
    }
}
```
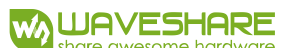

# HARDWARE

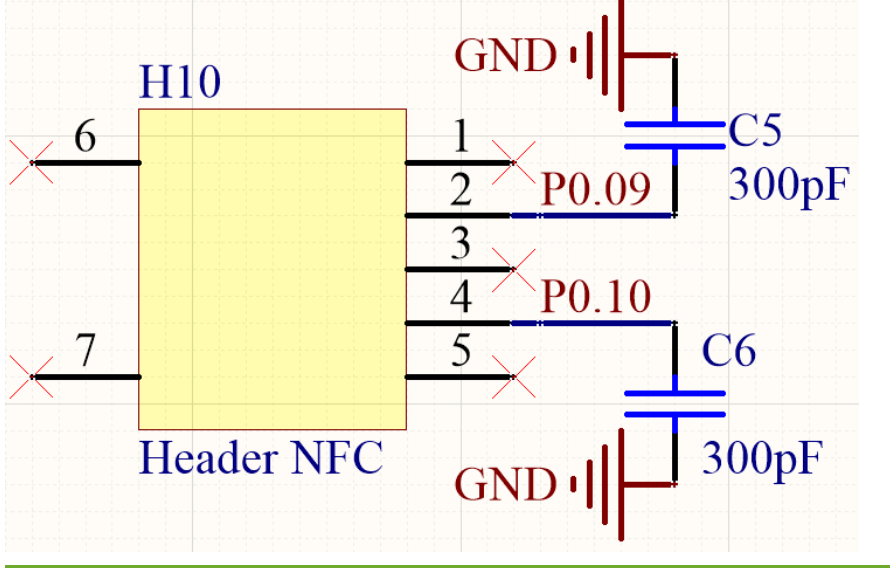

The pins for NFC are compatible with official<sup>6</sup> SDK

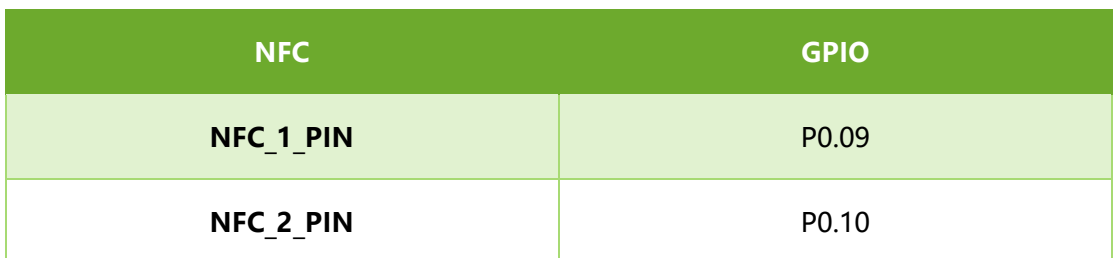

### **Testing**:

-

Install nRF Toolbox APP in your phone. Connect NFC coils and download the codes to

eval board. LED1 will be on if you close NFC side of phone to the NFC coils, and turn

off when taking away

<sup>6</sup> Nordic:<https://www.nordicsemi.com/>

# CHAPTER 9. BLUETOOTH

The examples used in this chapter are: Part-2-Bluetooth-Slave-Device, Part-3-

Bluetooth-Master-Device, Part-4-Bluetooth-Master&Slave-Device.

#### PREPARATION

The software required:

- ⚫ MDK5.25
- ⚫ Jlink driver
- ⚫ nRFx-Command-Line-Tools
- nRF Toolbox (mobile APPP)
- ⚫ Mobile phone which supports BLE

#### INSTALL SOFTDEVICE

To run the examples, you need to first install Softdevice.

- ⚫ Erase Flash
- ⚫ Install Softdevice

#### BLUETOOTH SERIAL TRANSPARENT

The example located in Bluetooth-Slave-Device\USER

⚫ Open SlaveDevice-Bluetooth-To-UART(APP) example, compile and download to

NRF52840 eval kit.

#### Expected Result:

⚫ LED1 is blinking when broadcast after downloading the code.

Open nRFToolbox software in your phone and enter UART, Connect Nodic\_UART

#### device

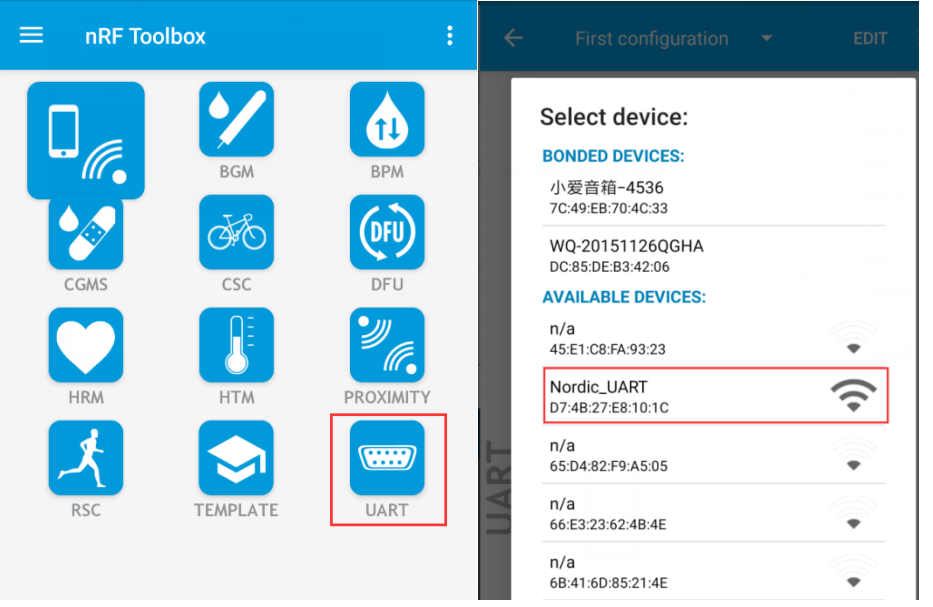

- ⚫ After connecting, LED1 is on
- You can edit the figures and try to send:

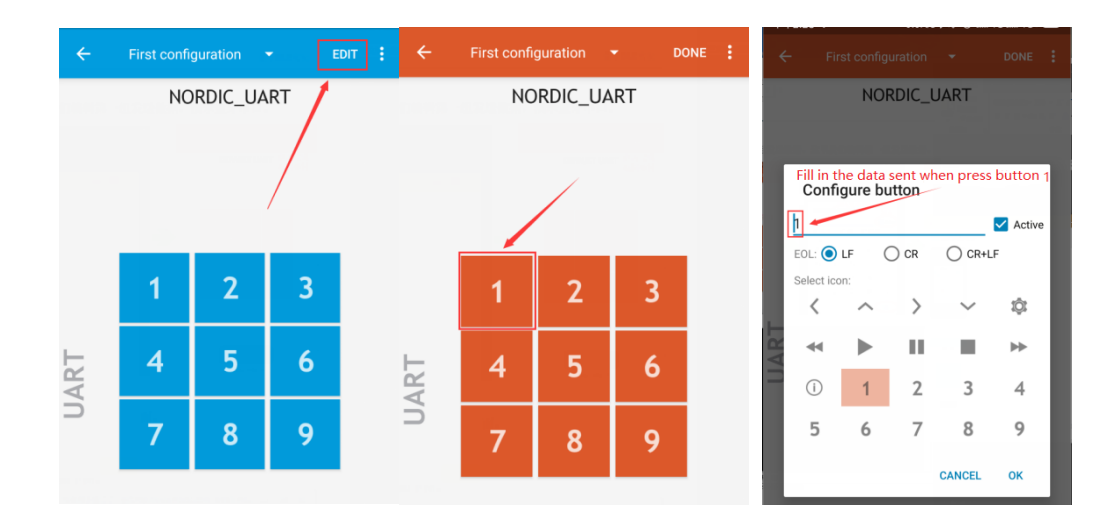

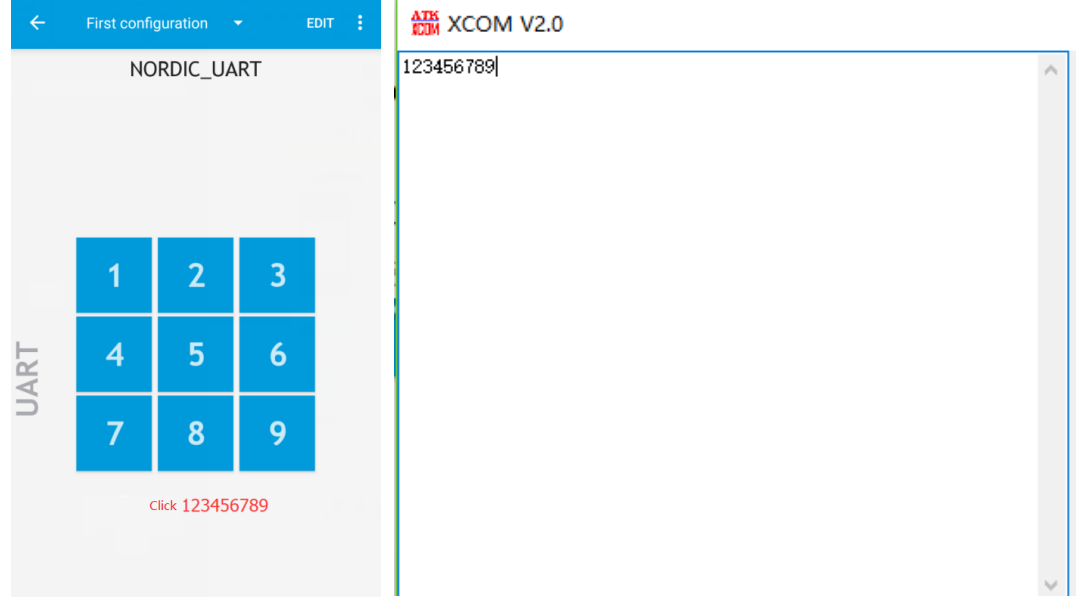

● You can also send data directly on Show log:

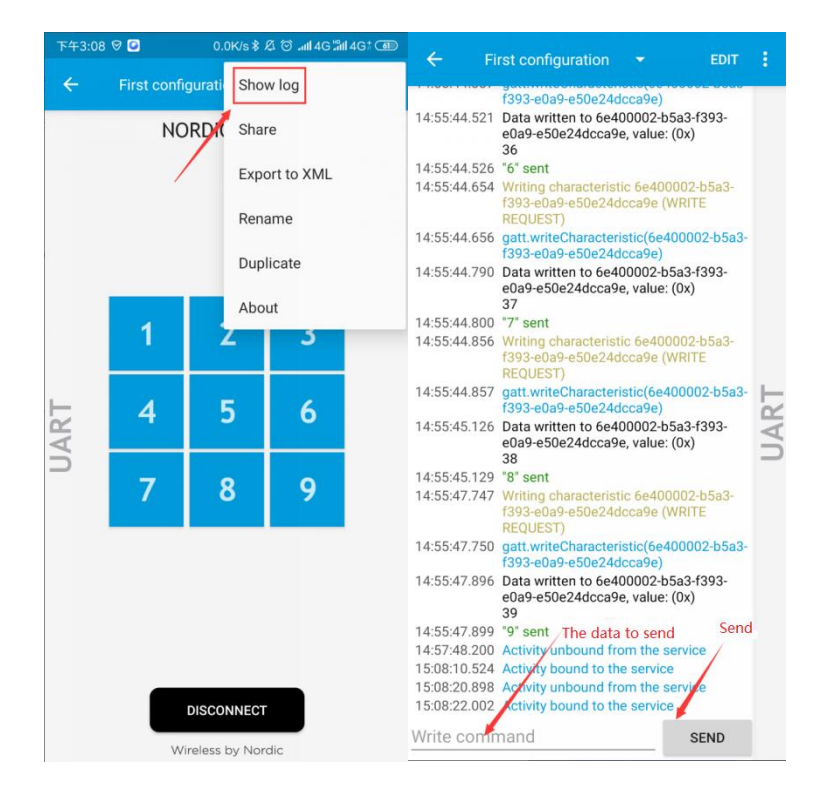

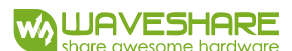

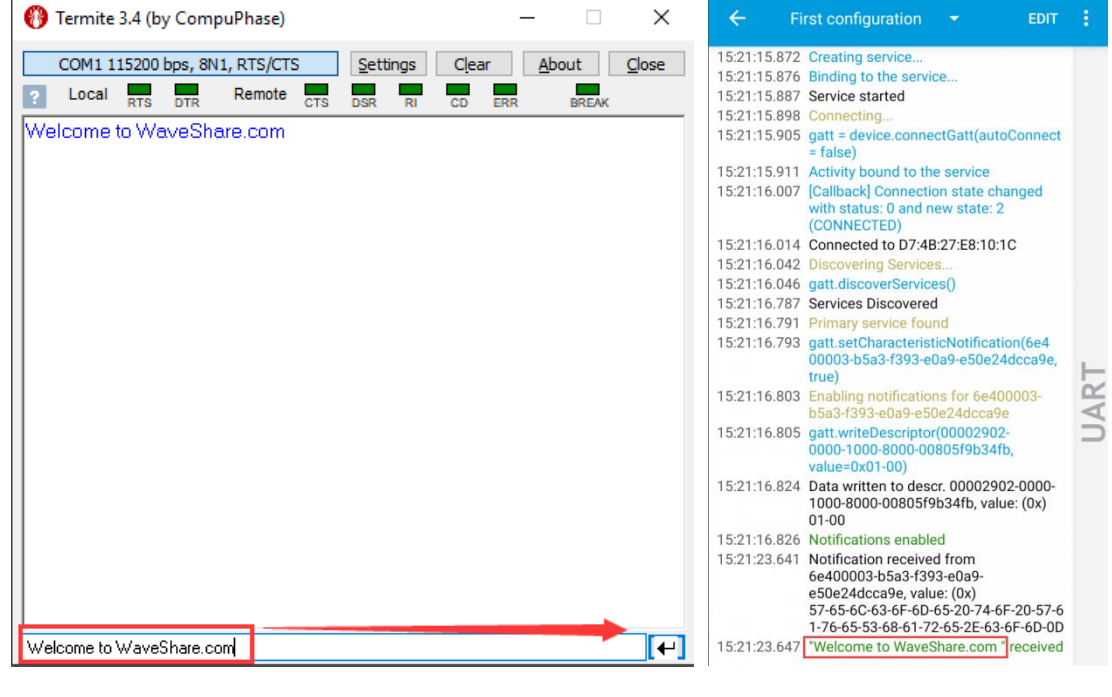

## BLUETOOTH AGAINST LOSING

#### **Download:**

● Open the project SlaveDevice-Bluetooth-Proximity (APP), which located in Part-2-

Bluetooth-Slave-Device\USER

● Compile and download to eval board

# **Expected result**:

- ⚫ LED1 is lighted in when broadcasting after downloading
- ⚫ Turn on Bluetooth service of your phone

Open nRF Toolbox and clock UART. Connect Nordic UART device

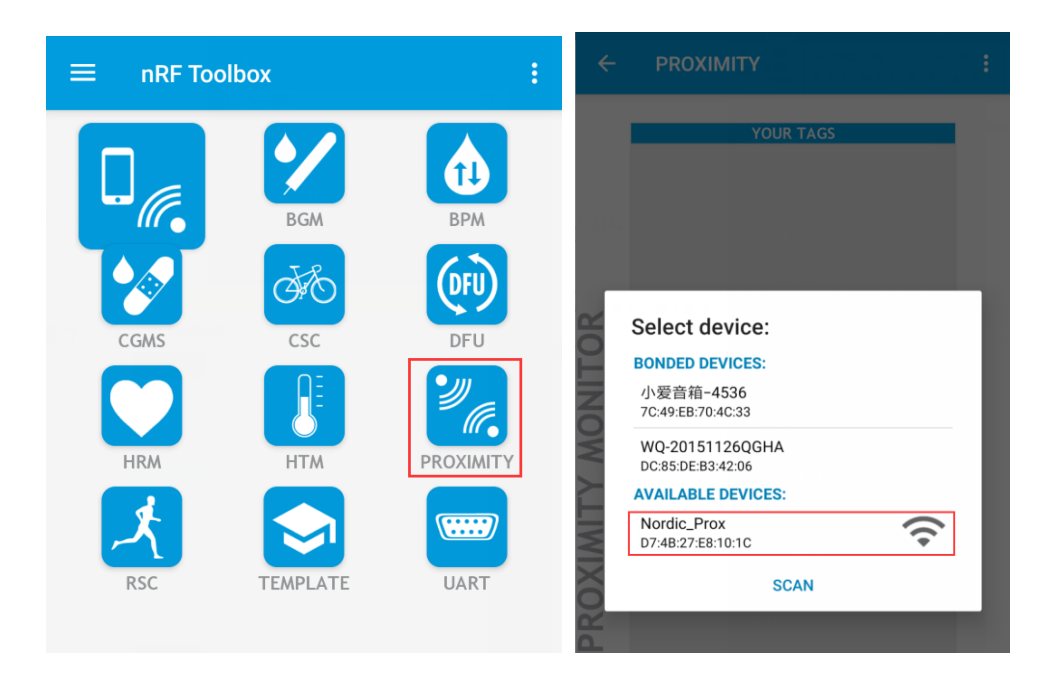

● After connecting, LED1 will light on. The Toolbox will display as below:

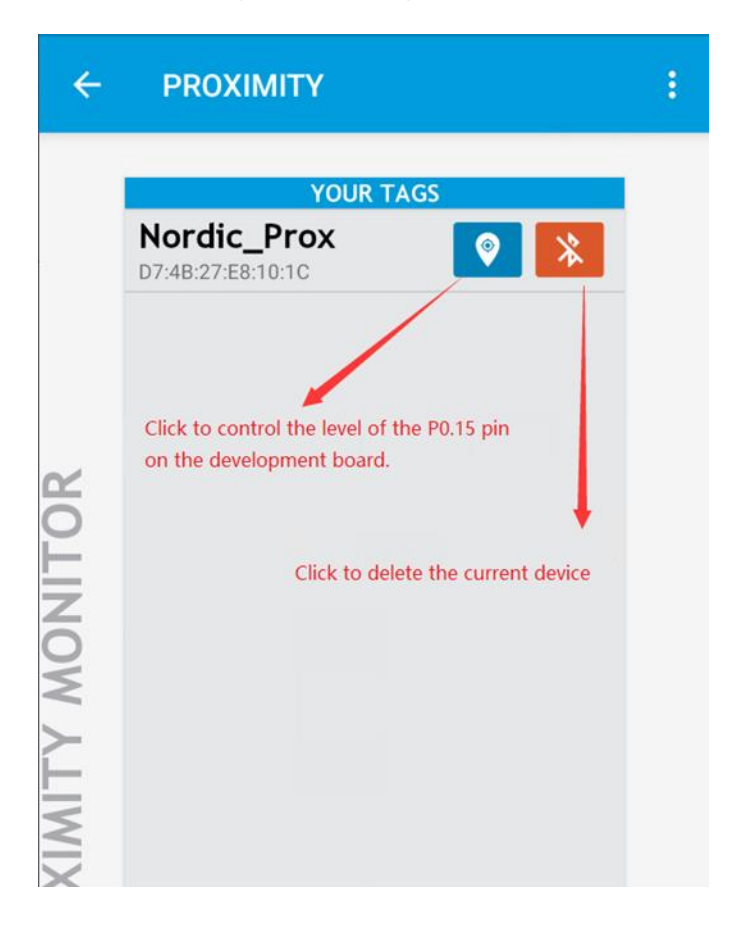

- You can click the indicator button on APP to control P0.15 pin of Eval Kit board. When testing, you can connect P0.15 to one LED to check the status. Click Delete button to delete device.
- Press button S1 of Eval Kit board, music will be played in your phone, and

stopped if S1 is pressed again.

⚫ The software also prompt if you take the phone away from the Eval Kit board.

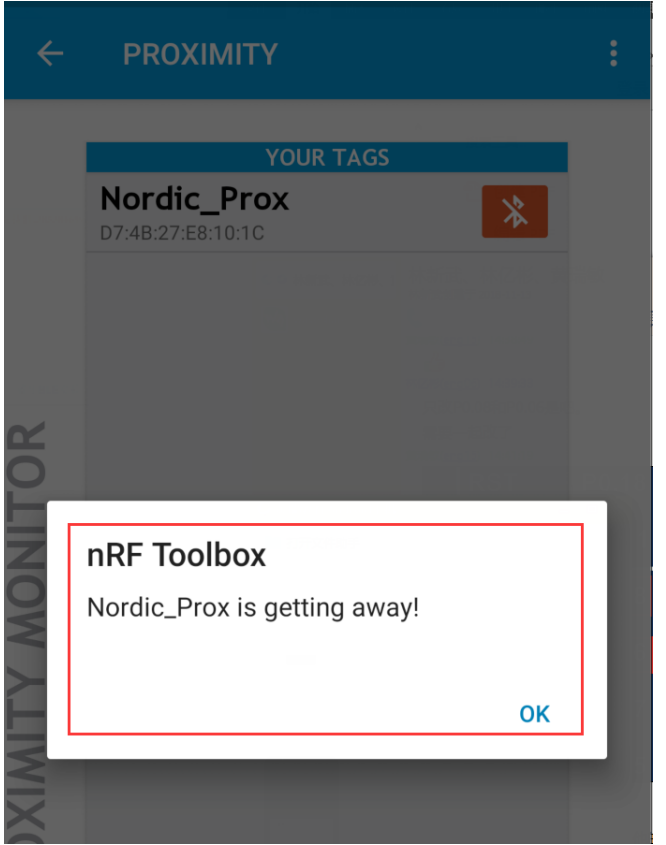

### BLUETOOTH BEACON (SUPPORT WECHAT SHAKE)

Beacon is that build a small information base station by using BLE, it can be used in

Indoor navigation, mobile payment, store shopping, Object tracking and so on.

Beacon is not a standard built by Bluetooth SIG

#### **Download:**

⚫ Open the project SlaveDevice-Bluetooth-BEACON(WeChat) which located in Part-

2-Bluetooth-Slave-Device\USER

● Compile and Download to Eval Kit Board

【Note】The example is different with official examples(line 74-77)

APP\_COMPANY\_IDENTIFER change to:0X004c

APP\_MAJOR\_VALUE change to:0x00,0x0A

APP\_MINOR\_VALUE change to:0x00,0x07

APP\_BEACON\_UUID change to:0xFD,0xA5,0x06,0x93,\

0xA4,0xE2,0x4F,0xB1,\

0xAF,0xCF,0xC6,0xEB,\

#### **Expected result:**

- ⚫ Open WeChat, and open Shake, there are not Nearby devices detect
- ⚫ Download example and run it, LED1 will light on
- ⚫ Open Shake again, Nearby device is detected

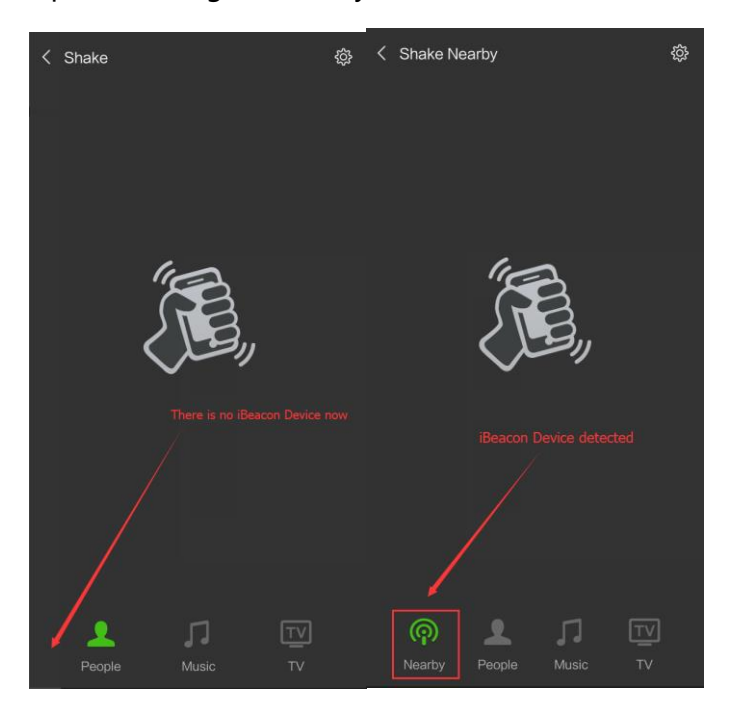

#### ⚫ Click Nearby and try to shake

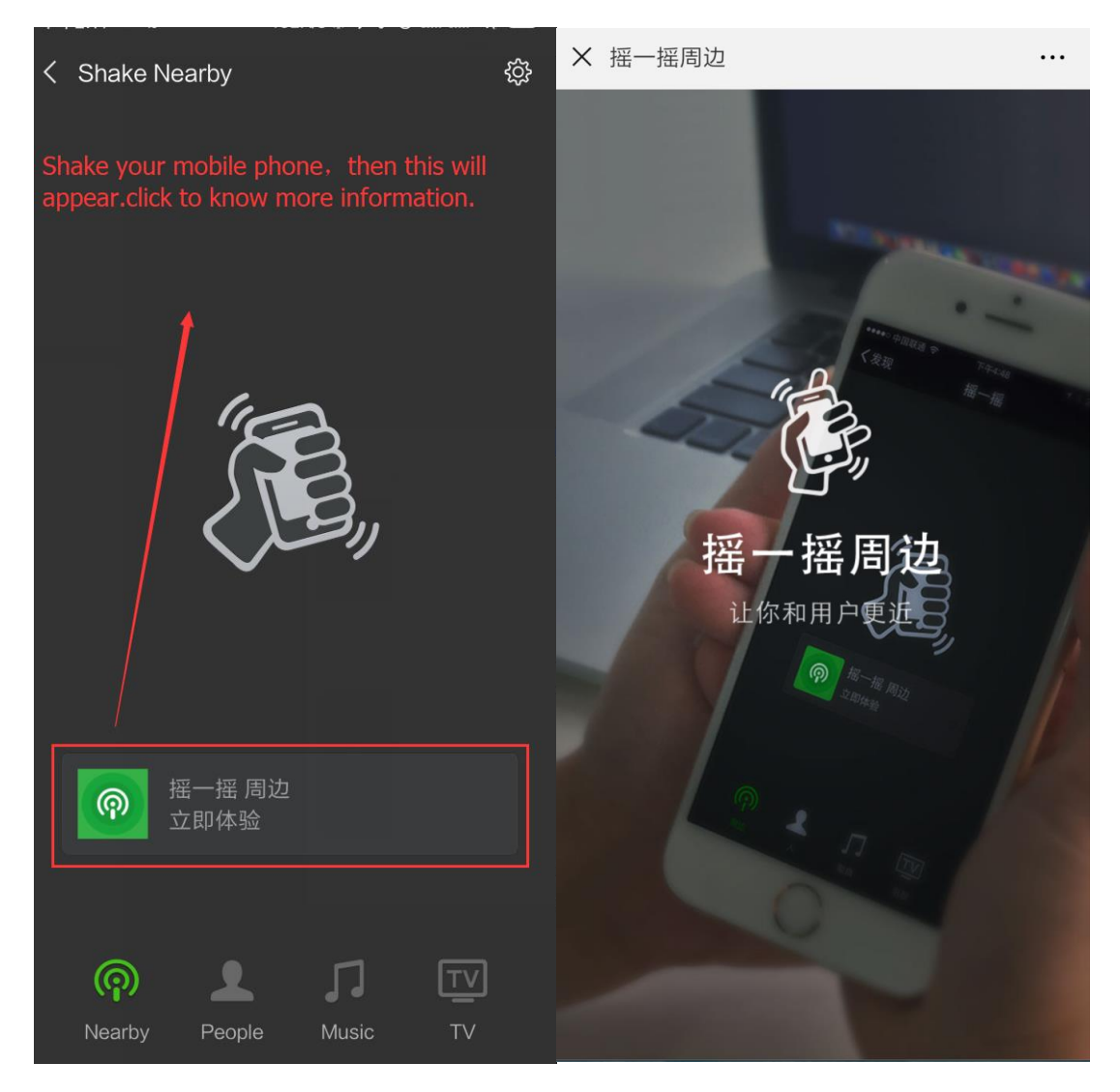

【Note】The Web page detected is configurable, for more details about it you

can refer to official guide of WeChat:<https://zb.weixin.qq.com/intro.xhtml>

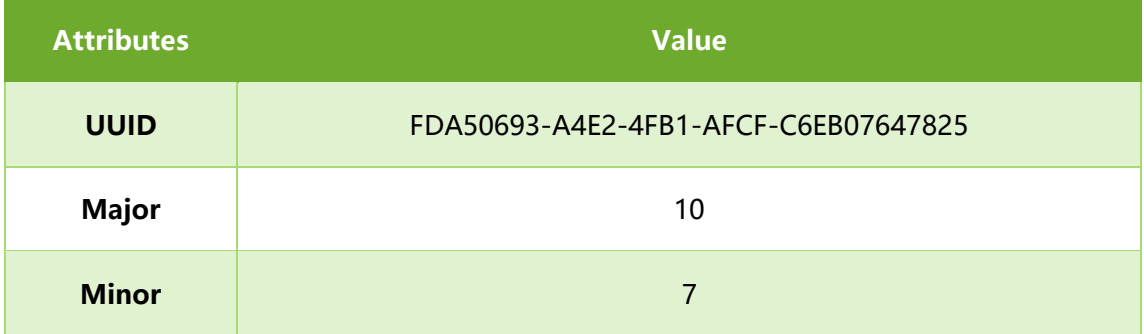

The testing ID used in the example is the open ID of WeChat

# WIRELESS MOUSE

HOGP profile (HID over GATT Profile) can be used to release wireless mouse function.

HOGP use basic protocol GATT of BLE to release interaction between HID host and

Device.

# **Download:**

- Open the project SlaveDevice\_bluetooth-HIDS\_MOUSE(APP),
- ⚫ Compile and download to Eval Kit board.

### **Expected result**:

- ⚫ Eval Kit board broadcast and LED1 lights on
- Connect P0.11, P0.12, P0.24, P0.25 to buttons

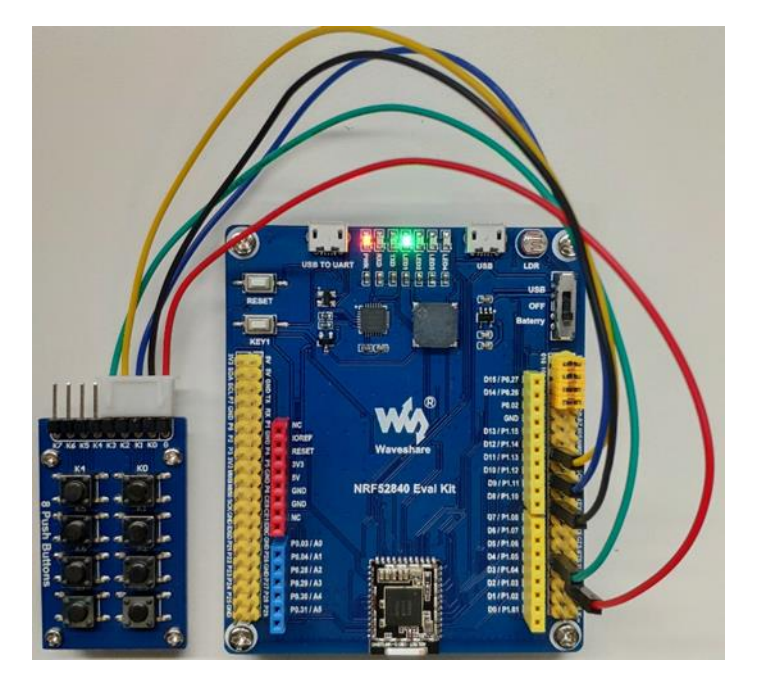

⚫ Cursor will move when press buttons.

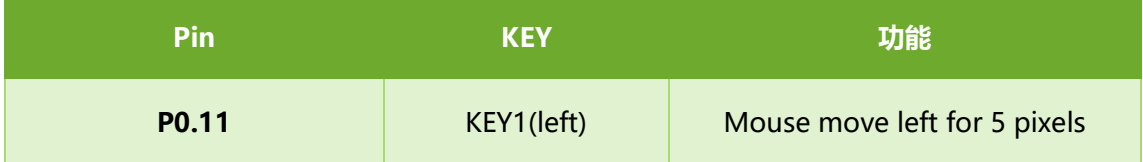

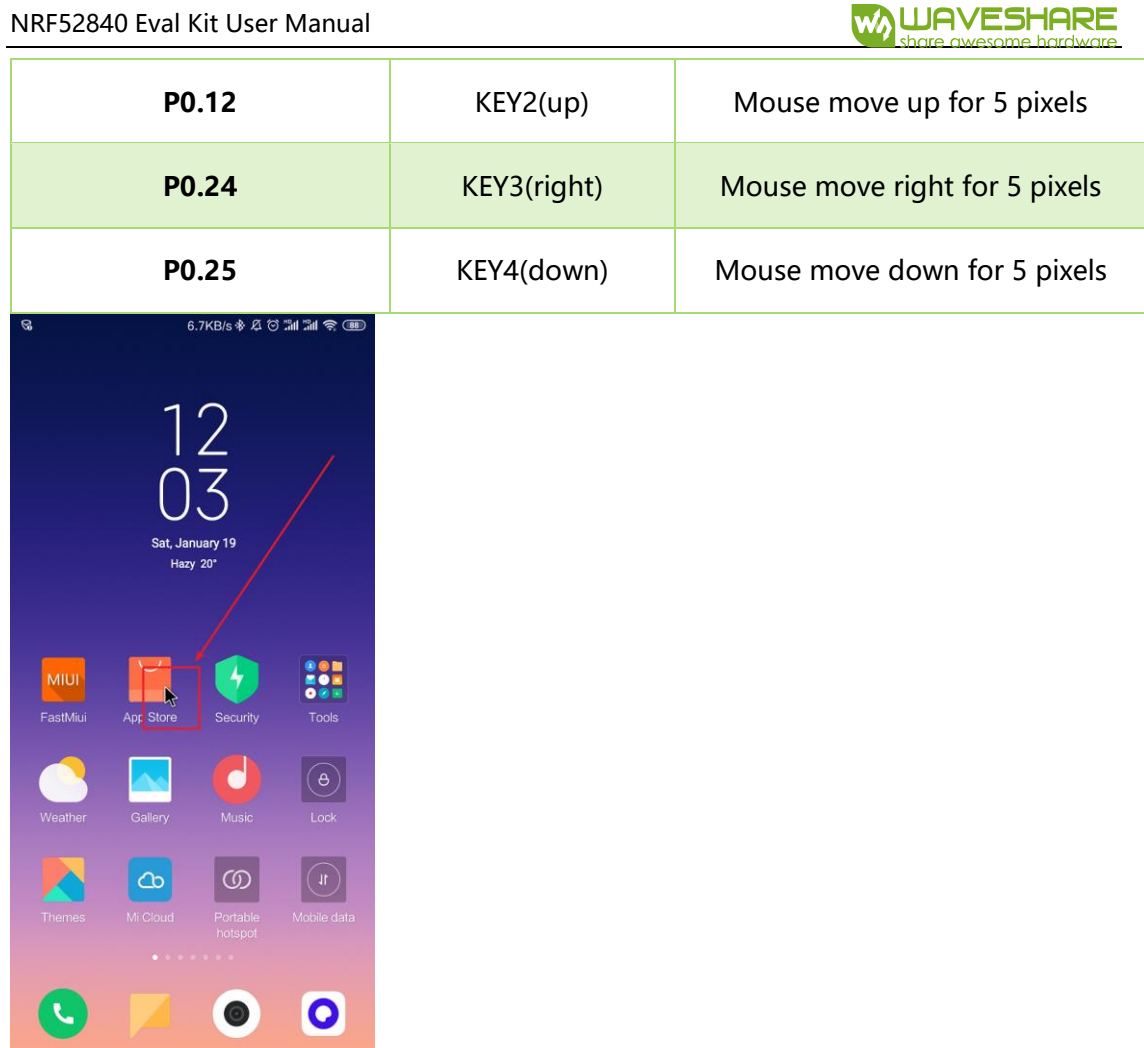

- If your PC support BLE, you can also used to control cursor on PC
- If you want to use the joystick of Arduino Accessory Shield, you need to modify

the definition of keys in pca10056.h

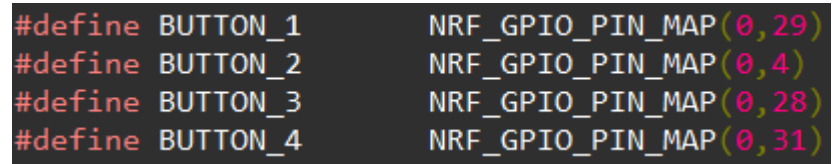

### WIRELESS KEYBOARD

HOGP profile (HID over GATT Profile) can be used to release wireless keyboard

function. HOGP use basic protocol GATT of BLE to release interaction between HID

host and Device.

### **Download:**

- Open the project SlaveDevice bluetooth-HIDS KEYBOARD(APP),
- ⚫ Compile and download to Eval Kit board.

#### **Expected result**:

- ⚫ Eval Kit board broadcast and LED1 is blinking.
- Open Bluetooth of your Phone, search and connect Nordic keyboard device. After connecting, LED1 is on
- Then you can try to input text

Press KEY1 on board to input string "hello". Connect P0.15 to LED, and you can find that LED is turned off if Caps Lock is enabled, and the LED is turned on when Caps Lock is disabled.

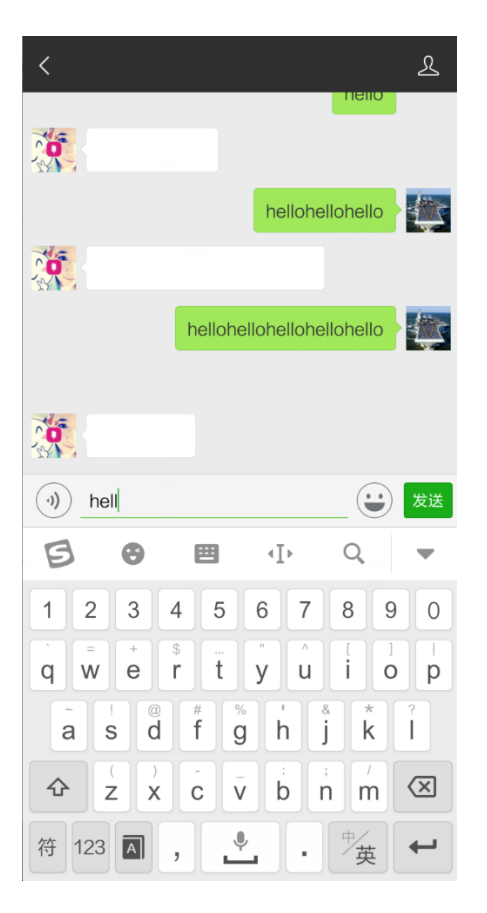

## **CSCS**

NRF52840 will send seed, rate, riding distance, total distance and gear ratio data to

phone via BLE.

The data is generated by software (simulated), which is based on Cycling Speed and

Cadence profile.

#### **Download:**

- ⚫ Open the project Bluetooth-CSCS(APP),
- ⚫ Compile and download to Eval Kit board.

#### **Expected result:**

- ⚫ Eval Kit board is broadcasting and LED1 blinking
- ⚫ Open nRF Toolbox APP, click CSC(Cycling Speed and Cadence)
- Click Connect to scan and connect to Nordic CSC device

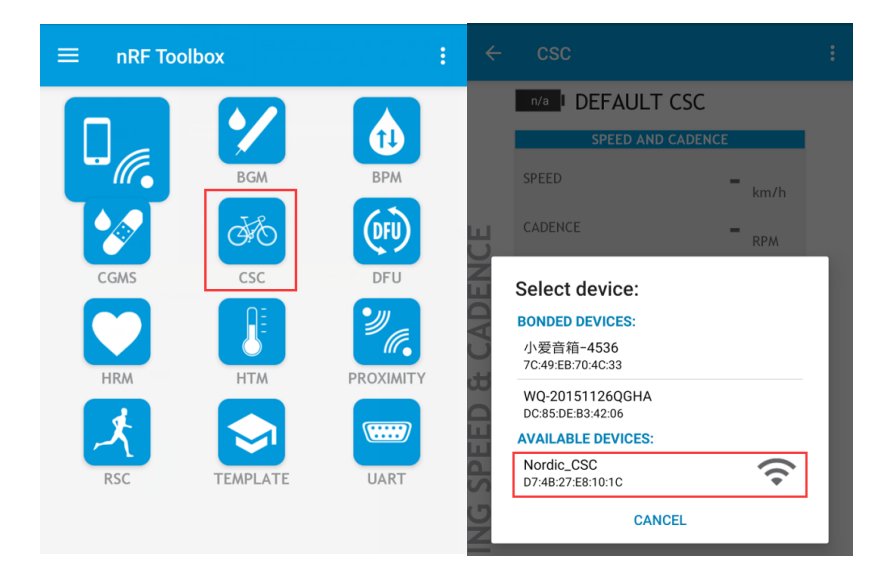

⚫ After connecting, corresponding data are printed to APP

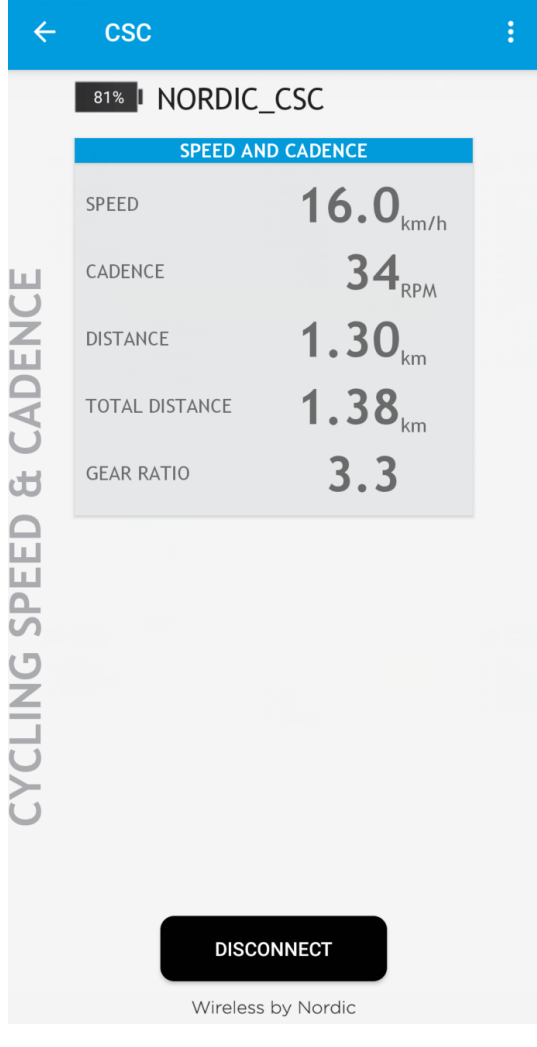

# BLUETOOTH MASTER- CARDIOTACHOMETER

You need two NRF52840 Eval Kit for this example, one is used as master, and another

is slaver.

# **Download:**

- ⚫ Open project Master-Link-To-Slave-By-HRS(Master), compile and download it to one Eval Kit board.
- ⚫ Open project Master-Link-To-Slave-By-HRS(Slaver), compile and download it to

another Eval Kit board.

Both projects can be found in Part-3-Bluetooth-Master-Device\USER

#### **Expected result:**

● The communication between two Eval Kit boards is as below:

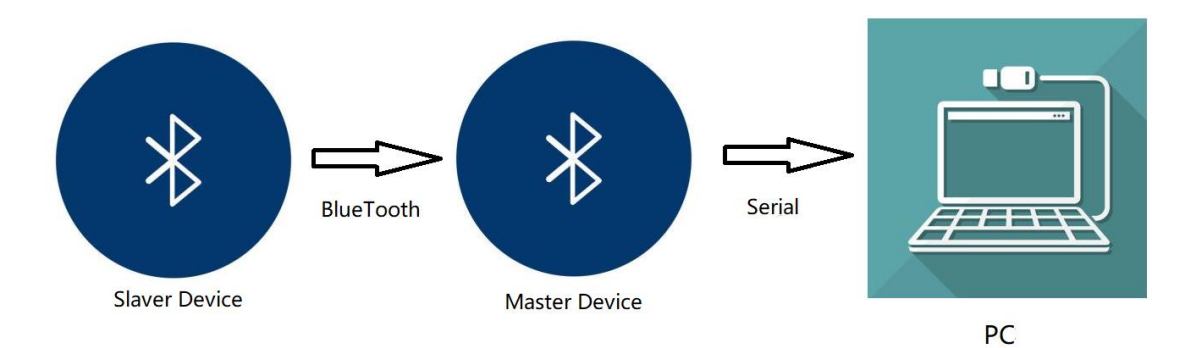

- ⚫ After downloading, the master will auto-link to slaver, LED1 are on if they connect successfully.
- Slaver will send data to Master, which are transferred to serial port and printed in

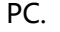

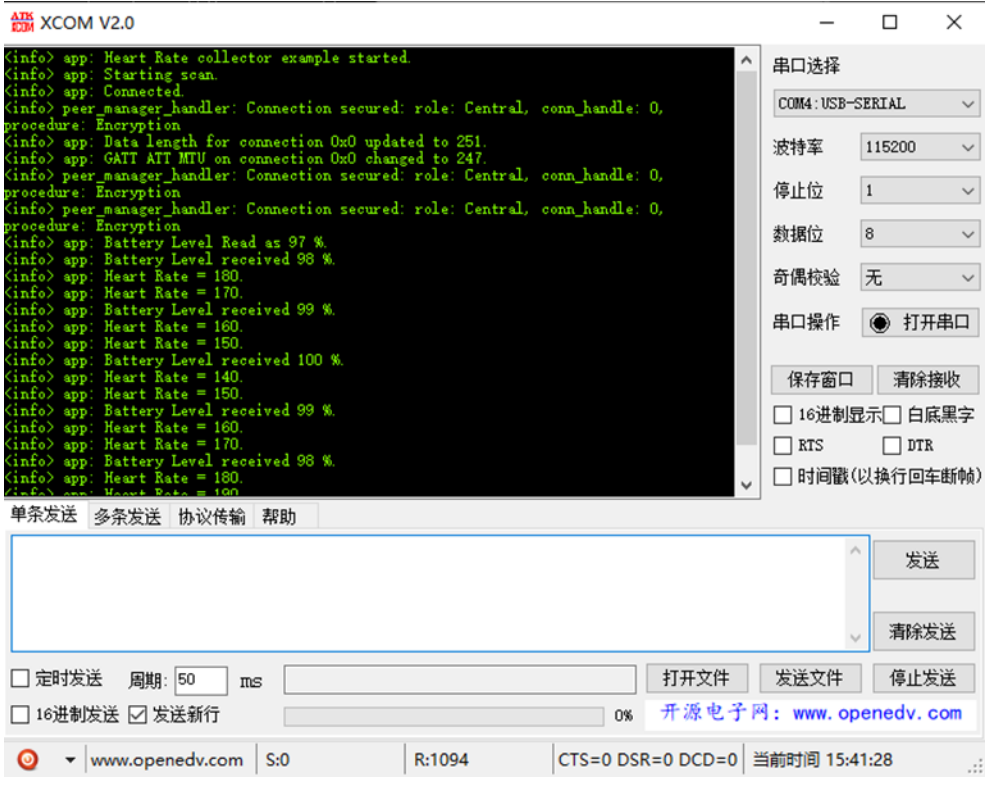

# MASTER-SLAVER-BLE RELAY

With this example, Eval Kit board can work as master and slaver at the same time.

- ⚫ Eval Kit board auto connect to another slaver (RSCS) when work as master
- ⚫ Eval Kit board will connect to phone when work as slaver
- ⚫ With BLE Relay example, Eval Kit can receiver data from RSCS slaver and send it to

mobile phone as below:

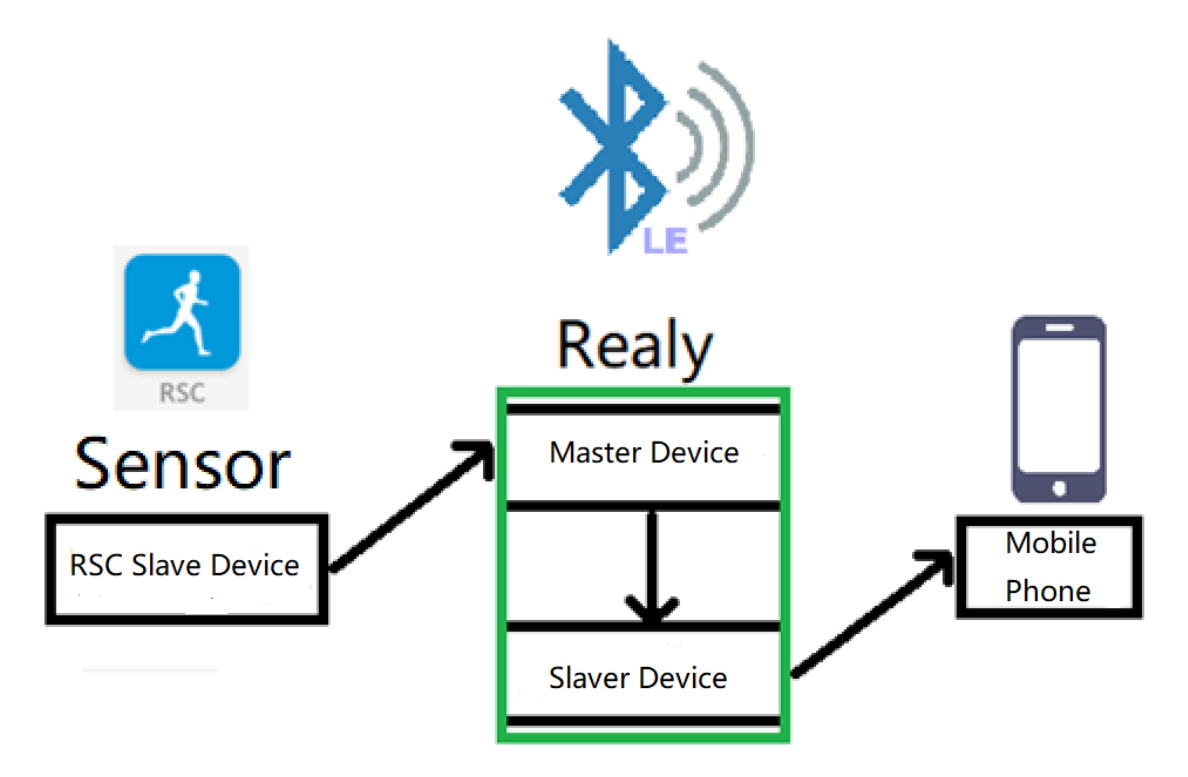

To complete this example, you require two Eval Kit boards, one is work as Sensor(RSCS slaver) and another is Relay (Master-Slaver)

### **Download:**

- ⚫ Open project Master&Slaver-Relay(Master), compile and download to Relay board.
- ⚫ Open project Master&Slaver-Relay(Slaver), compile and download to Sensor board

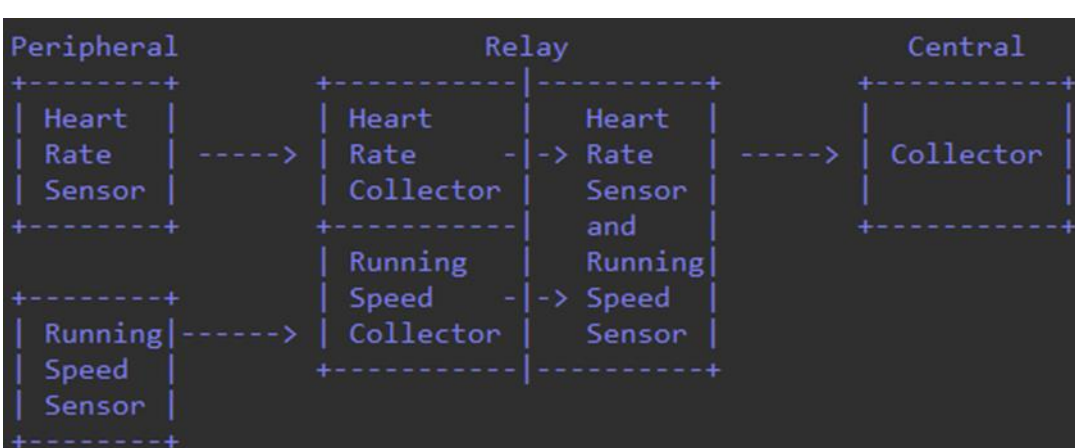

【Note】 The slaver project is RSC project, it also can be HRM project

### **Expected result:**

Power on Relay board, it begins to scan devices(master) and broadcasts(slaver).

LED1 and LED3 are on

Power on Sensor board, it begin to broadcast and LED1 is blinking, LED1 stay on if

Sensor board connected to Master successfully

#### Indicators of Relay Board

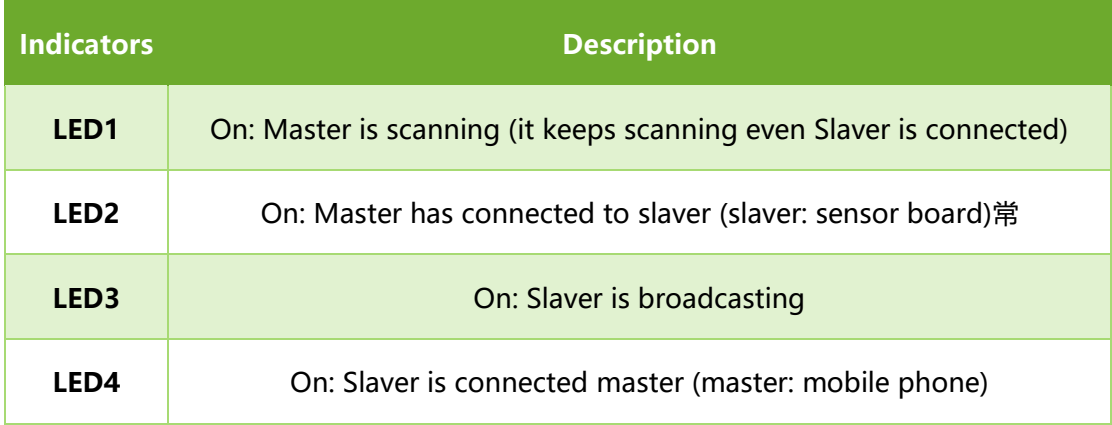

【Note】The pin of LED3 is not compatible with SDK, you need to wire it to P1.05 manually.

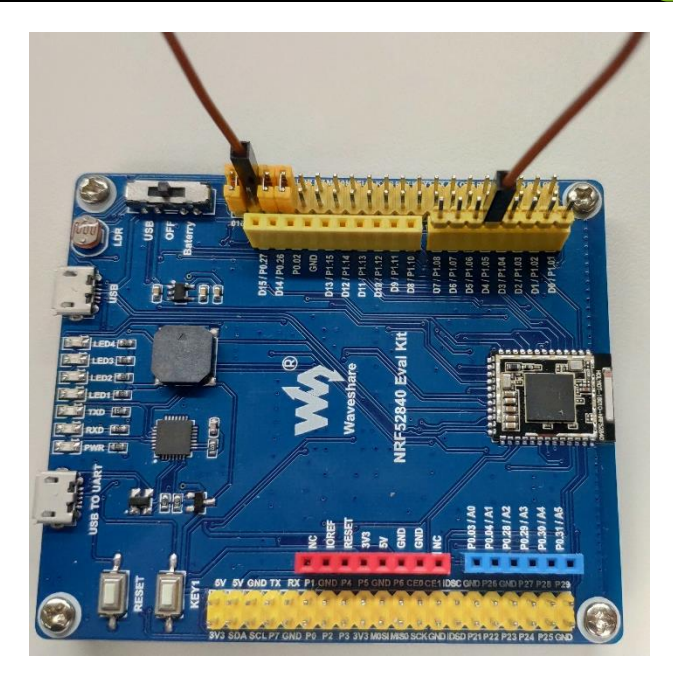

Indicator of Sensor board:

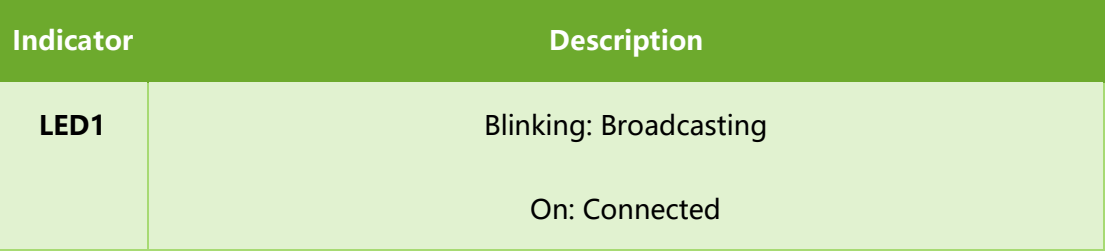

- ⚫ Open nRF Toolbox on phone, click RSC and Connect to nRF Relay device.
- After connecting, LED2 of Relay board is turned off and LED4 turns on. Data are

sent to phone.

#### **MAUAVESHARE** NRF52840 Eval Kit User Manual  $\equiv$  nRF Toolbox  $\leftarrow$  RSC ł **THE IN DEFAULT RSC** No I NRF RELAY  $\frac{1}{\sqrt{2}}$ <sup>BPM</sup>  $\square_{\mathscr{O}}$ SPEED AND CADENCE  $=$  km/h SPEED  $12.6<sub>km/h</sub>$ (DFU) ෯ CADENCE CADENCE  $80$ <sub>SPM</sub> **CADENCE**  $csc$  $8<sub>m</sub>$  $\mathbf{f}$ **SAR** DISTANCE Select device: **BONDED DEVICES:** TOTAL DISTANCE  $n/a$ 小爱音箱-4536<br>7C:49:EB:70:4C:33  $11$ STEPS  $\blacktriangleright$  $\omega$  $\rightarrow$ WQ-20151126QGHA<br>DC:85:DE:B3:42:06 RUNNING SPEED UART TEMPLATE **AVAILABLE DEVICES:** nRF Relay<br>D7:48:27:E8:10:10 **RUNNING**  $\widehat{\psi}$ **SCAN** CONNECT DISCONNECT Wireless by Nordic Wireless by Nordic

#### **ATM** XCOM V2.0

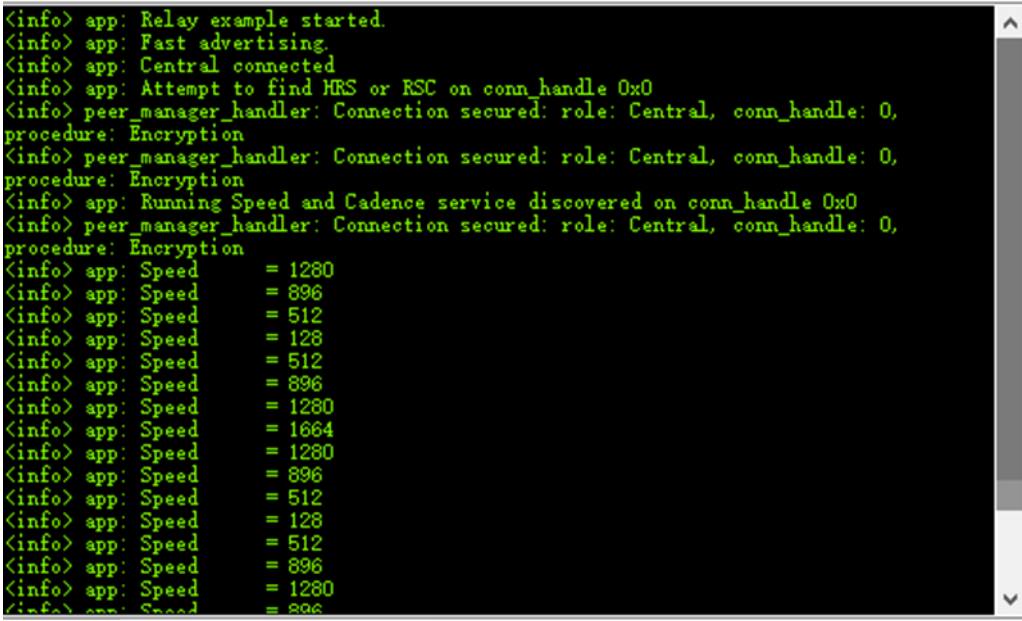

# CHAPTER 10. MESH<sup>7</sup>

This chapter we describe some of the basic concepts of the Bluetooth Mesh network using Nordic's nRF5 SDK for Mesh.

The project we used herein is light-switch example from Nordic's MESH SDK, for more details about it, you can refer to official Documents.

The light-switch example demonstrates the major parts of the mesh network

ecosystem. it consists of three minor examples:

- ⚫ Light switch server: a minimalistic server that implements a generic OnOff server model, which is used to receive the state data and control the state of LED1 on the board
- ⚫ Light Switch Client: A minimalistic client that implements four instances of a Generic OnOff client model. When a user presses any of the buttons, an OnOff Set message is sent out to the configured destination address.
- ⚫ Mesh Provisioner: A simple static provisioner implementation. This provisioner provisions all the nodes in one mesh network. Additionally, the provisioner also configures key bindings and publication and subscription settings of mesh model instances on these nodes to enable them to talk to each other.

These three examples will be referred to as the server, the client and the provisioner respectively.

The four buttons are used to initiate certain actions and four LEDs are used to reflect the status of actions as below:

-

<sup>7</sup> You can directly refer to [Nordic website:](https://www.nordicsemi.com/DocLib/Content/SDK_Doc/Mesh_SDK/v3-1-0/md_doc_getting_started_getting_started)

- Server:
	- During provisioning process:
		- ◆ LED3 and 4 blinking: Device identification active
		- ◆ LED1 to 4: Blink four times to indicate provisioning process is

completed

- After provisioning and configuration is over:
	- ◆ LED1: Reflects the value of OnOff state on the server
		- LED ON: Value of the OnOff state is 1 (true)
		- LED OFF: Value of the OnOff state is 0 (false).
- ⚫ Client:
	- During provisioning process:
		- ◆ LED3 and 4 blinking: Device identification active
		- ◆ LED1 to 4: Blink four times to indicate provisioning process is completed
	- After provisioning and configuration is over, buttons on the client are used to send OnOff Set message to the servers:
		- ◆ Button1: Send a message to the odd group(address: 0xC003) to turn on LED1
		- Button2: Send a message to the odd group (address: 0xC003) to turn off LED1
		- Button3: Send a message to the even group (address: 0xC002) to

turn on LED1

- Button 4: Send a message to the even group (address: 0xC002) to turn off LED1.
- ⚫ Provisioner:
	- Button1: Start provisioning
	- LED1: Reflects the state of the provisioning.
		- LED ON: provisioning of the node is in progress
		- LED OFF: No ongoing provisioning process
	- LED2: Reflects the state of the configuration
		- LED ON: Configuration of the node is in process
		- LED OFF: No ongoing configuration process

The following figure gives the overall view of the mesh network that will be set up

in this example. Numbers in parentheses indicate the addresses that are assigned to

these nodes by the provisioner.

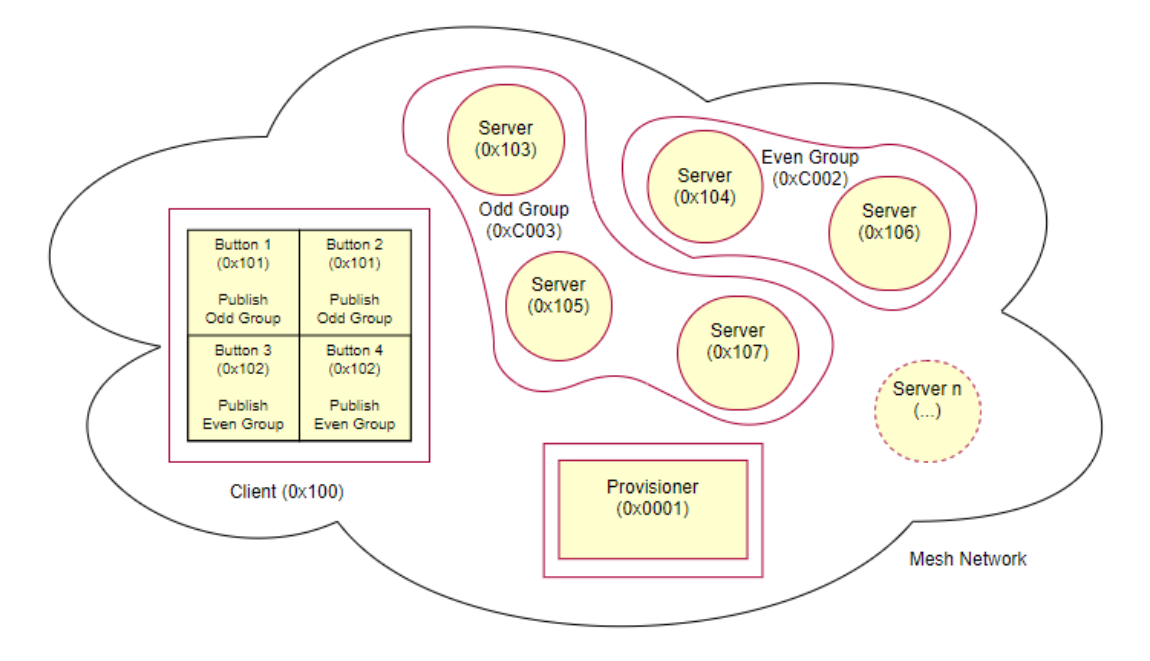

The Mesh is as below:

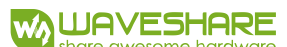

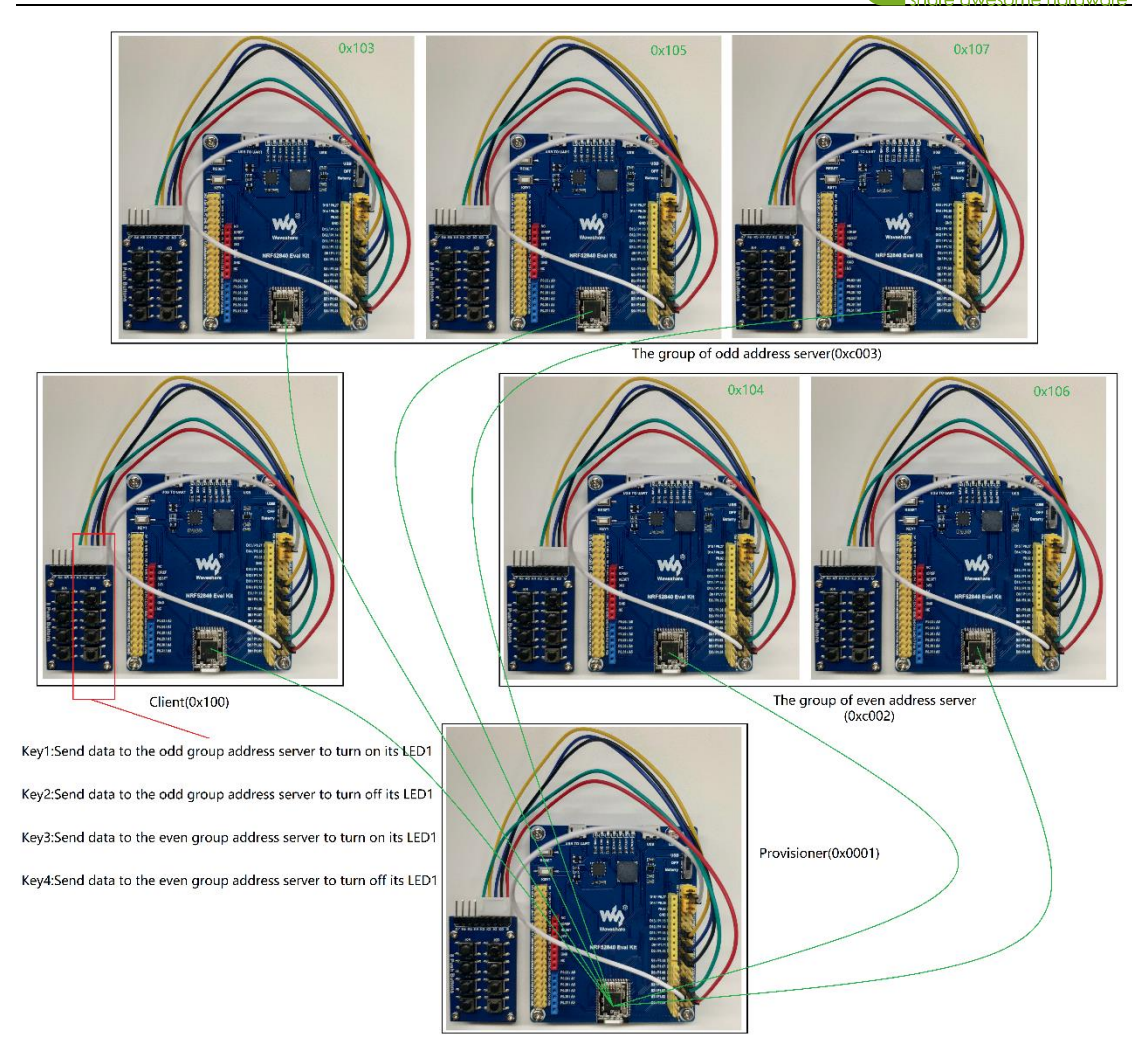

#### **Hardware requirement:**

it required at least three NRF52840 Eval Kit:

- ⚫ One Eval Kit board for server
- ⚫ One Eval Kit board for client
- ⚫ One Eval Kit board for provisioner

#### **Software requirement:**

- 1. nRF Mesh SDK: nrf5 SDK for Mesh v2.2.0 src, download and extract the SDK
- 2. BLE SDK: nRF5\_SDK\_15.0.0\_a53641a, download and extract the SDK
- 3. nrfjprog: This tool is used to erase Flash, can be installed by nRFx Command Line

Tools for Windows

4. SEGGER Embedded Studio for ARM 4.10a (The MESH project is built by this tool)

【Note】All the resources should be extracted to the same path, for linked by

compiler. Otherwise, the project is failed to compile.

```
\longleftarrow \text{nrf5\_sdk\_for\_mesh}/\leftarrow nRF5_SDK_15.0.0_a53641a/
```
### **Download:**

⚫ Connect NRF52840 Eval Kit board to PC. Decide which board you want to use as

client and which one as provisioner

- ⚫ Open projects with SEGGER Embedded Studio for ARM 4.10a
	- Provisioner:

MESH\nrf5\_SDK\_for\_Mesh\_v2.2.0\_src\examples\light\_switch\provisioner\

light switch provisioner nrf52840 xxAA s140 6 0 0.emProject

■ Server:

MESH\nrf5\_SDK\_for\_Mesh\_v2.2.0\_src\examples\light\_switch\proxy\_server\ligh

t\_switch\_proxy\_server\_nrf52840\_xxAA\_s140\_6\_0\_0.emProject

■ Client:

MESH\nrf5\_SDK\_for\_Mesh\_v2.2.0\_src\examples\light\_switch\proxy\_client\light

switch proxy client nrf52840 xxAA s140 6 0 0.emProject

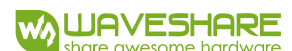

#### ⚫ Compile projects

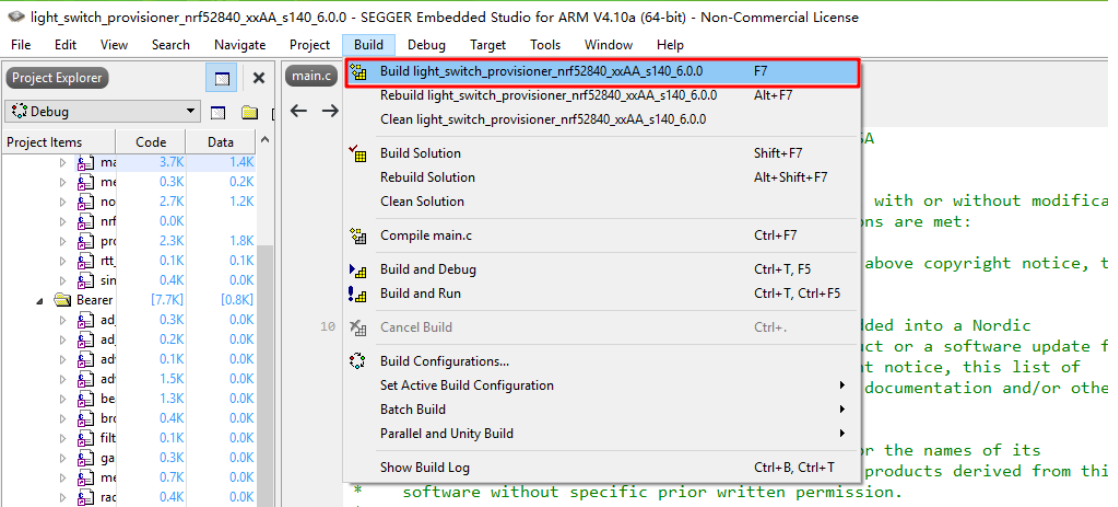

# ● Download projects

light\_switch\_provisioner\_nrf52840\_xxAA\_s140\_6.0.0 - SEGGER Embedded Studio for ARM V4.10a (64-bit) - Non-Commercial License

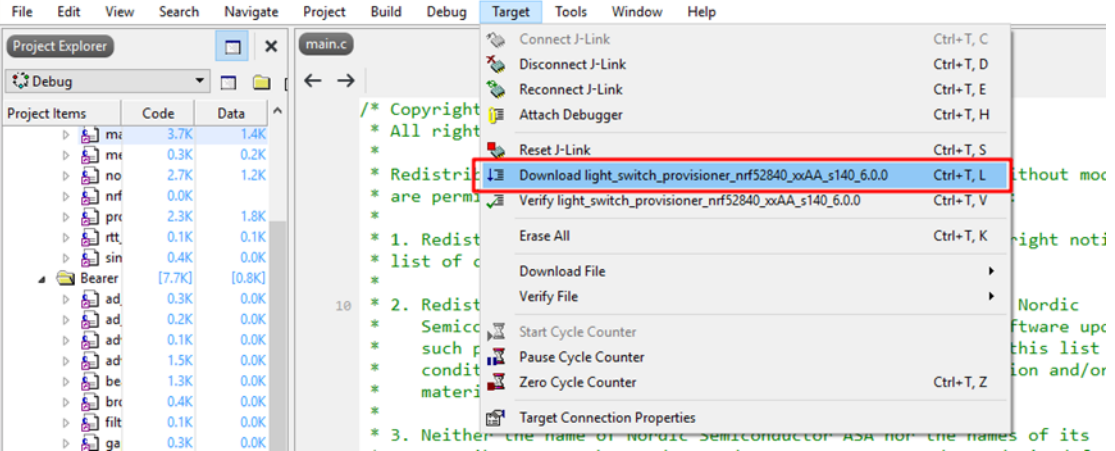

# ⚫ You can also try to debug

Dight\_switch\_provisioner\_nrf52840\_xxAA\_s140\_6.0.0 - SEGGER Embedded Studio for ARM V4.10a (64-bit) - Non-Commercial License (Stopped)

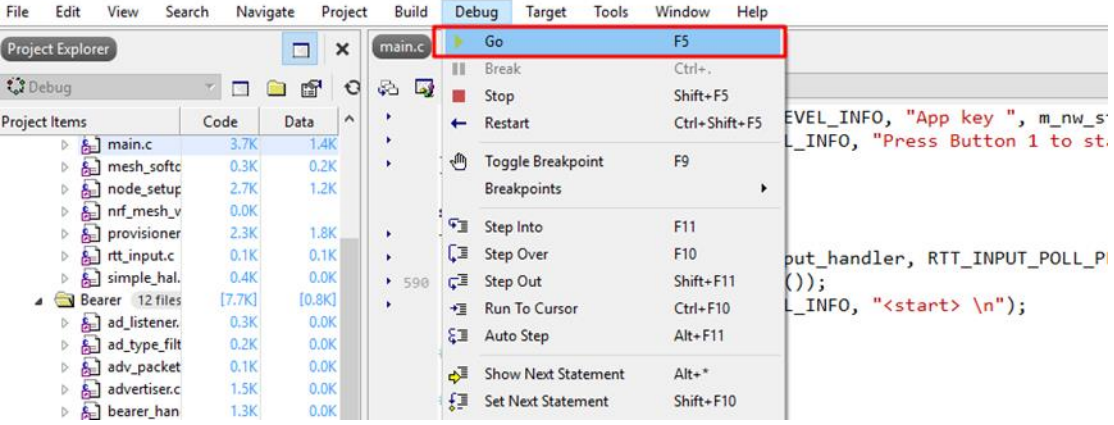

#### **Running example**:

When the flashing is complete, the script executes a reset operation to start the example applications.

After the reset, the provisioner waits for user input. Follow these steps to see the mesh network in actions:

- 1. Press Button1 on the provisioner board to start the provisioning process
	- a) The provisioner first provisions and configures the client and assigns the address 0x100 to the client node
	- b) The two instances of the OnOff client models are instantiated on separate secondary elements. For this reason, they get consecutive addresses starting with 0x101
	- c) Finally, the provisioner picks up the available devices at random, assigns them consecutive addresses, and adds them to odd and even groups
	- d) Observe the LED status on the provisioner, client and server boards.
	- e) Wait until LED1 on the provisioner board remains ON steadily for a few seconds, which indicates that all available boards have been provisioned and configured
	- f) Press buttons on the client board to change the state of LED1 on the server boards:
		- i. Press Button1 on the client board to turn ON LED1 on all servers with ODD address
- ii. Press Button2 on the client board to turn OFF LED1 on all servers with ODD addresses
- iii. Press Button3 on the client board to turn ON LED1 on all servers

with EVEN address

iv. Press Button4 on the client board to turn OFF LED1 on all servers

with EVEN address

g) Press Button1 on the servers to locally change the state of LED1 and

observe that the client receivers the status message from the

corresponding server containing the new state value.

h) You can monitor the RTT logs with J-Link RTT viewer by connecting

provisioner and client.

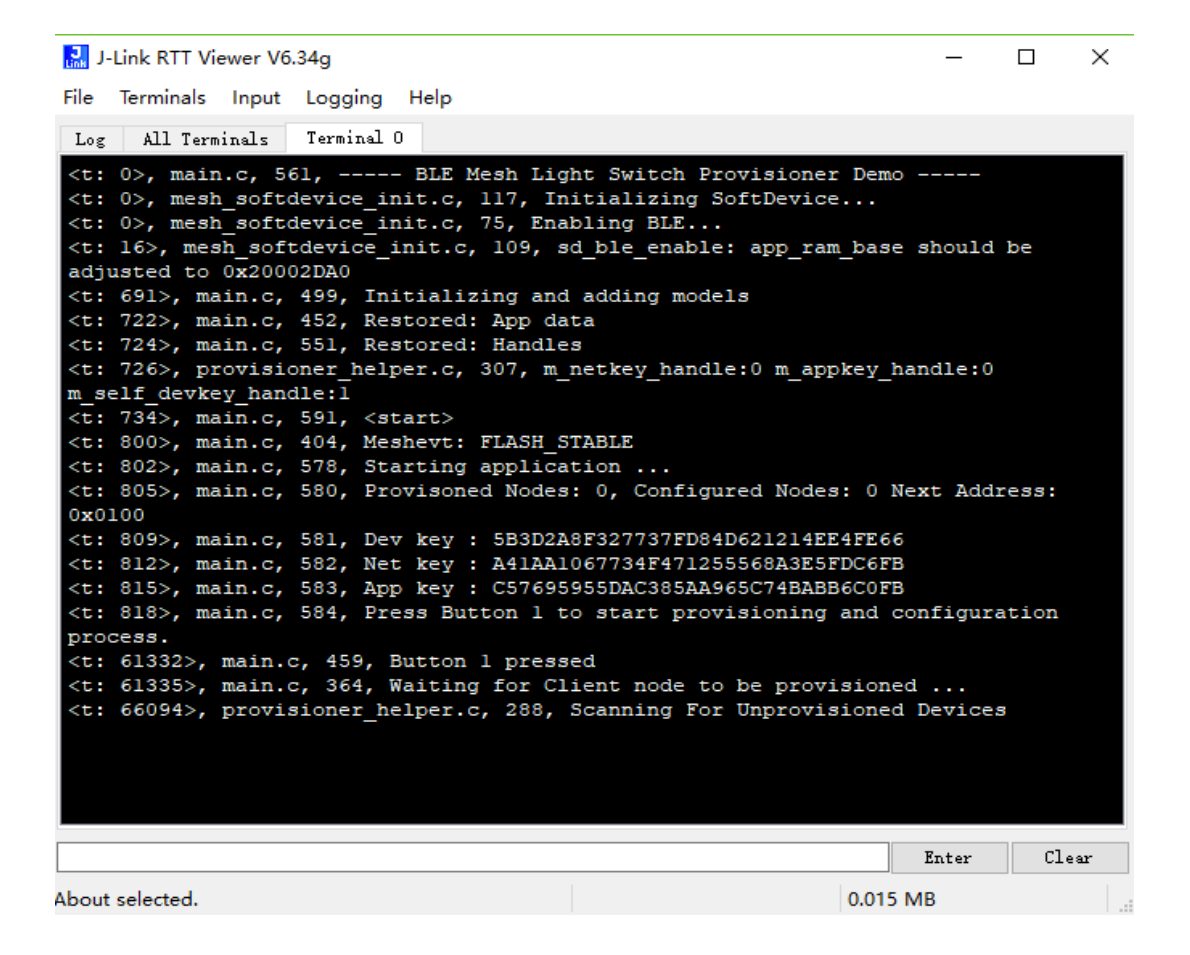

#### **User Phone as provisioner**

Besides the NRF52840 board, you can also use your phone as provisioner.

- 1. Download client and server project to Eval Kit board respectively.
- 2. Install nRF Mesh APP to your phone to work as a provisioner.
- 3. Connect to client and server
- 4. Configure client and server
- 5. Press Button1 on client board turns ON LED1 of server
- 6. Press Button2 on client board turns OFF LED1 of server

### **Provisioner**:

The provisioner configures a network in a fixed, predefined way. it is implemented as a multi-layered state machine due to the asynchronous nature of the provisioning and configuration process.

The provisioner first provisions and configures a client device with a known URI hash. Then configures the servers and networking.

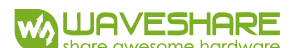

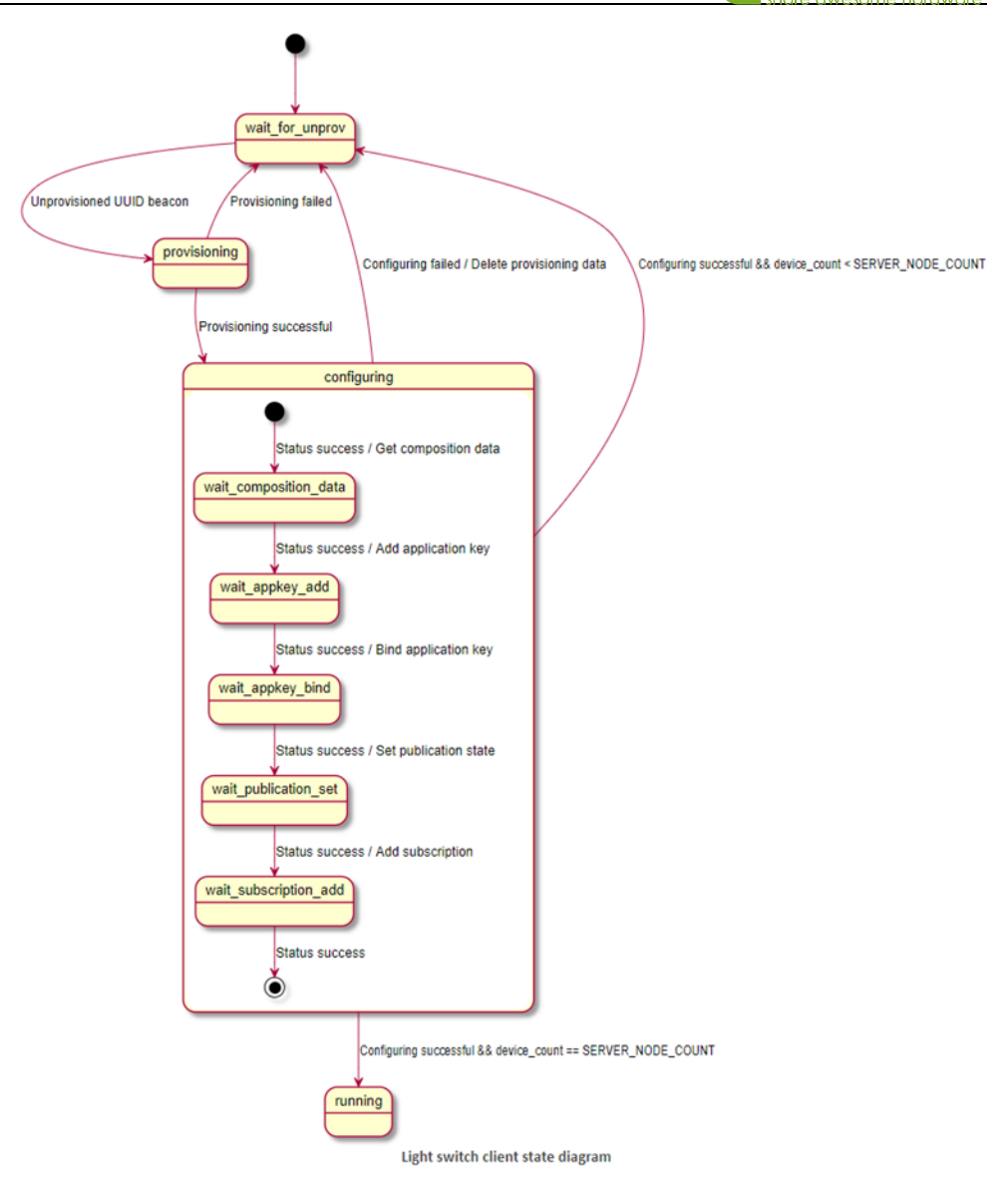

#### **Client:**

The light switch client implements a Generic OnOff client. Together with light switch server and mesh provisioner, it is part of the light switch example network demonstration, in which it has a provisioner role.

#### **Server:**

The light switch server is a Generic OnOff server that has a provisionee role in the light switch example network demonstration, which is also composed of light switch

client and mesh provisioner. There can be one or more servers in this network, for

example light bulbs.

The provisioner configures this server model instance to communicate with the

client model.

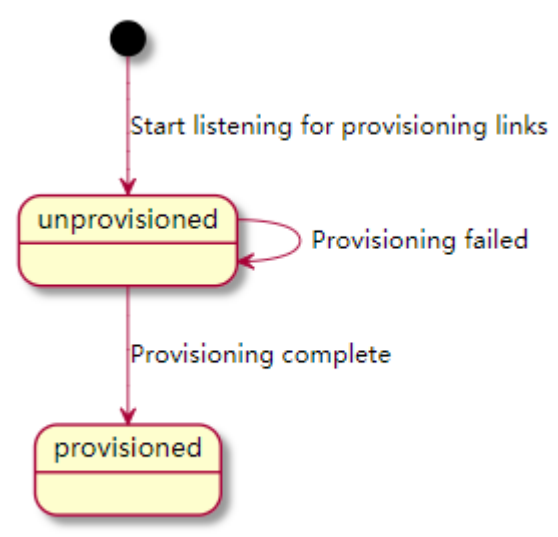

State diagram for the Light switch server